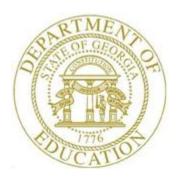

# PCGENESIS FINANCIAL ACCOUNTING AND REPORTING (FAR) SYSTEM OPERATIONS GUIDE

1/13/2021

Section M: Calendar and Fiscal Year-End Processing

[Topic 1: Processing 1099 Vendor Information, V2.11]

# **Revision History**

| Date       | Version | Description                                                                    | Author      |
|------------|---------|--------------------------------------------------------------------------------|-------------|
| 1/13/2021  | 2.11    | 20.04.00 – Add instructions for 1099-NEC form and file.                        | D. Ochala   |
| 03/22/2019 | 2.10    | 19.01.00 – Add button bar to 1099 System Control Data screenshot.              | D. Ochala   |
| 05/25/2018 | 2.9     | 18.02.00 – Expand purchase order and claim display screens and entry lines     | D. Ochala   |
|            |         | from 10 to 20.                                                                 |             |
| 04/02/2018 | 2.8     | 18.01.00 – Update 1099 Journal Voucher Maintenance screen.                     | D. Ochala   |
| 04/03/2017 | 2.7     | 17.01.00 – Update report screenshots.                                          | D. Ochala   |
| 02/04/2015 | 2.6     | 14.04.00 – Add Added button bar processing instructions.                       | D. Ochala   |
| 12/14/2012 | 2.5     | 12.03.00 – Add Added button bar processing instructions. Removed all           | D. Ochala   |
|            |         | references to magnetic diskette media.                                         |             |
| 01/21/2011 | 2.4     | 10.04.00 – Add 1099-MISC re-print instructions.                                | D. Ochala   |
| 07/06/2010 | 2.3     | 10.02.00 – 1099 indicator '9' (Direct Sales) is obsolete - delete. Add support | D. Ochala   |
|            |         | for 'D' (Section 409A Deferrals) and 'E' (Section 409A Income). Update         |             |
|            |         | Select Printer screens.                                                        |             |
| 12/11/2008 | 2.2     | 08.04.00 – Added duplicate SSN/EIN merge and F8 print option information       | C. W. Jones |
|            |         | and instructions.                                                              |             |
| 03/24/2008 | 2.1     | 08.01.00 – Added 1099 vendor status change information to the Overview.        | C. W. Jones |
| 12/26/2007 | 2.0     | 07.04.00 – Updates to screenshots only, procedures unchanged.                  | C. W. Jones |

# Table of Contents

| Overview                                                                   | 1  |
|----------------------------------------------------------------------------|----|
| 1099 Vendor Information Processing Checklist                               | 4  |
| Procedure A: Display/Update 1099 System Control Data                       | 6  |
| Procedure B: Vendor File Maintenance                                       | 13 |
| B1. Vendor Maintenance                                                     | 13 |
| B2. Printing the 1099 Vendor Edit Listing                                  |    |
| Procedure C: Updating Claims and Journal Vouchers for 1099 Processing      | 19 |
| C1. Mass Updating 1099 Accounts Payable Claims                             | 19 |
| C2. Maintaining 1099 Accounts Payable Claims                               | 26 |
| C3. Updating a 1099 Vendor's Journal Voucher                               |    |
| C4.1. 1099-MISC Details Edit Listing — Example                             | 48 |
| Procedure D: Producing 1099 Forms and 1099 Export File                     | 50 |
| D1. Printing the Internal Revenue Service (IRS) 1099 Forms                 | 50 |
| D2. Re-Printing the Internal Revenue Service (IRS) 1099 Forms              | 61 |
| D3. Creating the Internal Revenue Service (IRS) 1099 Electronic Media File | 72 |

# **Overview**

#### \* \* \* \* *ATTENTION* \* \* \*

These instructions apply <u>ONLY</u> to school districts and systems filing FORM 1099-MISC and/or 1099-NEC statements for vendors.

If the Form 1099-MISC or 1099-NEC statements are created in PCGenesis, the information must be submitted to the Internal Revenue Service (IRS)/Martinsburg Computing Center (IRS/MCC) electronically via the Filing Information Returns Electronically (FIRE) system. PCGenesis runs this procedure three times to produce the Recipient, State, and Employer copies of the 1099 forms.

Remember! This is a calendar year-end procedure. <u>ALL</u> 1099 payments must be paid <u>AND</u> entered into PCGenesis by December 31 of the current calendar year.

Expenditure details associated with a 1099 vendor may contain amount indicators.

The following processing guidelines apply to processing 1099 vendor information:

**System Control Information:** The *IRS 1099 Control Information* screen identifies school district/system-specific 1099 vendor filing information and includes valid amount indicators and third party agent information. Validate and update this and the yearly filing information as needed.

**Vendor Maintenance:** <u>Financial Accounting and Reporting (FAR) System Operations Guide</u>, Section C: Vendor File Maintenance provides detailed information for maintaining PCGenesis vendor information. For 1099 vendors, a response and an entry are required in the 1099 (Y/N) and the Name Control fields. When changing a vendor's 1099 status from 'Y' (Yes) to 'N' (No) on the Vendor Maintenance screen, PCGenesis automatically deselects all claims for that vendor for 1099 processing and removes the 1099 flag indicator from the corresponding claims. The added measure of deselecting the claims prevents a fatal error during 1099 processing. Additionally, PCGenesis displays the following warning message indicating the same:

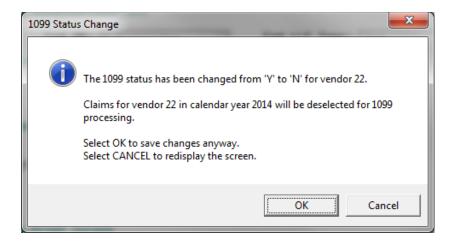

**Journal Voucher and Claims Maintenance:** 1099 vendor journal voucher and claims maintenance includes validating the 1099 amount indicators and the line item details. PCGenesis does not allow modifications to <u>cancelled</u> 1099 claims or to <u>non-1099</u> vendor claim/journal voucher information using the 1099 procedures.

**1099 Vendor Edit Listing:** The *Edit Listing* provides vendor details in either name or vendor number sequential order. After correcting the errors and reprinting the *Vendor Edit Listing*, compare the results to the *1099-MISC* or *1099-NEC* forms to ensure accuracy.

**Amount Indicators:** 1099 processing allows the use of amount indicators. The *IRS* 1099 Control *Information* screen and all 1099 reports, edits, and processing screens in PCGenesis includes these indicators for use when coding expense and journal entry lines.

Form 1099 Statements Amount Indicator Table

| Amount                                                                          | Amount Type                                          | Form |
|---------------------------------------------------------------------------------|------------------------------------------------------|------|
| Code                                                                            |                                                      |      |
| 1                                                                               | Rents                                                | MISC |
| 2                                                                               | Royalties                                            | MISC |
| 3                                                                               | Other Income, Prizes and Awards                      | MISC |
| 4                                                                               | Federal Income Tax Withheld (Backup Withholding)     | MISC |
| 5                                                                               | Fishing Boat Proceeds                                | MISC |
| 6                                                                               | Medical and Health Care Payments                     | MISC |
| 7                                                                               | Non-Employee Compensation                            | NEC  |
| 8                                                                               | Substitute Payments in Lieu of Dividends or Interest | MISC |
| A                                                                               | Crop Insurance Proceeds (not supported in PCGenesis) | MISC |
| В                                                                               | Excess Golden Parachute Payments                     | MISC |
| C                                                                               | Gross Proceeds Paid to an Attorney                   | MISC |
| D                                                                               | Section 409A Deferrals                               | MISC |
| E                                                                               | Section 409A Income                                  | MISC |
| The IRS provides detailed instructions for the 1099-Misc and 1099-NEC forms at: |                                                      |      |

The IRS provides detailed instructions for the *1099-Misc* and *1099-NEC* forms at: http://www.irs.gov/instructions/i1099msc/index.html.

#### **IRS 1099 Processing**

System Electronic Media Contact Information: In addition to the reporting agency's telephone number, 1099 processing also prompts for the contact name and an E-mail address when users create the 1099 export file. Although the information exists from a previous 1099 *CONTROL* file, verify the information is in fact correct. Where appropriate, a 1099 file indicator is also available if the IRS/MCC was unable to process a previously submitted file.

Users may also submit the 1099 file electronically through the *Filing Information Returns Electronically* (*FIRE*) system. Although the Technology Management Customer Support Center <u>does not</u> offer technical support for this procedure, *IRS Publication 1220* at: <a href="http://www.irs.gov/pub/irs-pdf/p1220.pdf">http://www.irs.gov/pub/irs-pdf/p1220.pdf</a> provides the instructions for using the *FIRE* system and for submitting the 1099 file electronically. The *Sec. 4 Communicating with the IRS* section provides user support for the *FIRE* system. Contact the IRS via e-mail or via telephone at (866) 455-7438.

FORM 1099-MISC / 1099-NEC Electronic Submission Requirements: To submit FORM 1099-MISC / 1099-NEC information electronically, the school district/system Internal Revenue Service (IRS) Form 4419 - Application for Filing Information Returns Electronically must be on file with the IRS. The IRS provides detailed instructions for electronic file submission and Form 4419 at: <a href="http://www.irs.gov/pub/irs-pdf/p1220.pdf">http://www.irs.gov/pub/irs-pdf/p1220.pdf</a>. Submit the form at least thirty (30) days before the due date of tax returns for the current calendar year. When approved by the IRS to file FORM 1099-MISC / 1099-NEC information electronically, the IRS assigns a five-digit alphanumeric Transmitter Control Code (TCC). Enter this code on the PCGenesis IRS 1099 System Control Information screen.

**Internal Revenue Service (IRS) Publications:** Refer to IRS *Publication 1220 - Specifications for Filing Forms 1097, 1098, 1099, 3921, 3922, 5498, 8935 and W-2G Electronically* at: http://www.irs.gov/pub/irs-pdf/p1220.pdf.

# 1099 Vendor Information Processing Checklist

|   | Complete these steps in the order provided. |                                                                                                    |  |
|---|---------------------------------------------|----------------------------------------------------------------------------------------------------|--|
| ✓ | Step                                        | Action                                                                                                    |  |
|   | 1                                           | Update the IRS 1099 Control Information screen.                                                                                                    |  |
|   | 2                                           | Add new 1099 vendor information.                                                                                                    |  |
|   | 3                                           | Update existing 1099 vendor information, where appropriate.                                                                                                    |  |
|   | 4                                           | Print the 1099 Vendor Edit Listing.                                                                                                    |  |
|   | 5                                           | Mass update 1099 vendor claims as needed.                                                                                                    |  |
|   | 6                                           | Perform 1099 Accounts Payable (A/P) claims maintenance by identifying the 1099 claims.                                                                                      |  |
|   | 7                                           | Perform 1099 Accounts Payable (A/P) journal voucher maintenance by identifying the journal entry posted 1099 claims.                                                        |  |
|   | 1099-NE                                     | CC Recipient/Participant Copy <u>and</u> IRS Electronic Filing Due by <b>January 31</b>                                                                                     |  |
|   | 8                                           | Print the 1099-NEC Details Edit Listing.  If there are errors, correct the errors and generate the report again to ensure accuracy. Repeat this process as often as needed. |  |
|   | 9                                           | Perform 1099 Accounts Payable (A/P) claims maintenance, where appropriate.                                                                                                  |  |
|   | 10                                          | Print the 1099-NEC forms.                                                                                                    |  |
|   | 11                                          | Compare the results of the 1099-NEC Details Edit Listing to the 1099-NEC forms to ensure the results are the same and are accurate.                                         |  |
|   | 12                                          | Create the 1099-NEC export file.                                                                                                    |  |
|   | 13                                          | Submit the 1099-NEC file electronically through the <i>Filing Information Returns Electronically (FIRE)</i> system.                                                         |  |

| $\checkmark$ | Step                                                                                                    | Action                                                                                                    |  |
|--------------|----------------------------------------------------------------------------------------------------|----------------------------------------------------------------------------------------------------|--|
|              | 1099-MISC Recipient/Participant Copy Due by <b>January 31</b><br>and IRS Electronic Filing Due by <b>March 31</b> |                                                                                                    |  |
|              | 14                                                                                                    | Print the 1099-MISC Details Edit Listing.  If there are errors, correct the errors and generate the report again to ensure accuracy. Repeat this process as often as needed. |  |
|              | 15                                                                                                    | Perform 1099 Accounts Payable (A/P) claims maintenance, where appropriate.                                                                                                   |  |
|              | 16                                                                                                    | Print the 1099-MISC forms.                                                                                                    |  |
|              | 17                                                                                                    | Compare the results of the 1099-MISC Details Edit Listing to the 1099-MISC forms to ensure the results are the same and are accurate.                                        |  |
|              | 18                                                                                                    | Create the 1099-MISC export file.                                                                                                    |  |
|              | 19                                                                                                    | Submit the 1099-MISC file electronically through the <i>Filing Information Returns Electronically (FIRE)</i> system.                                                         |  |

# Procedure A: Display/Update 1099 System Control Data

| Step | Action                                                                                             |
|------|----------------------------------------------------------------------------------------------------|
| 1    | From the Business Applications Master Menu, select (F1 - Financial Accounting & Reporting System). |

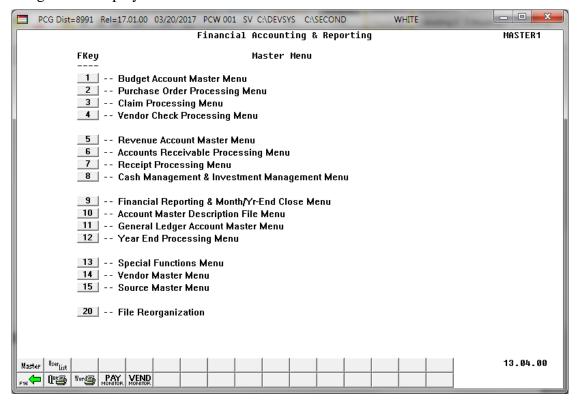

| Step | Action                                      |
|------|---------------------------------------------|
| 2    | Select 12 (F12 - Year End Processing Menu). |

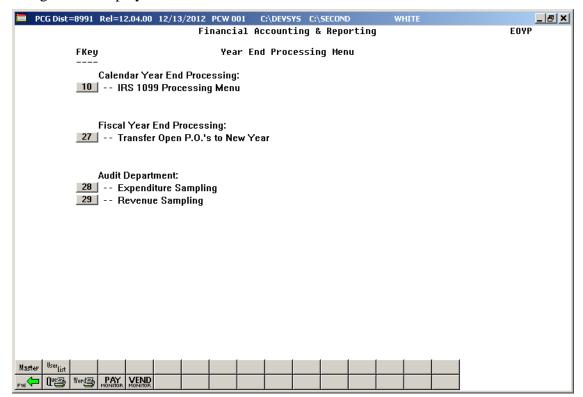

| Step | Action                                                                    |
|------|---------------------------------------------------------------------------|
| 3    | Select 10 (F10 - Calendar Year End Processing: IRS 1099 Processing Menu). |

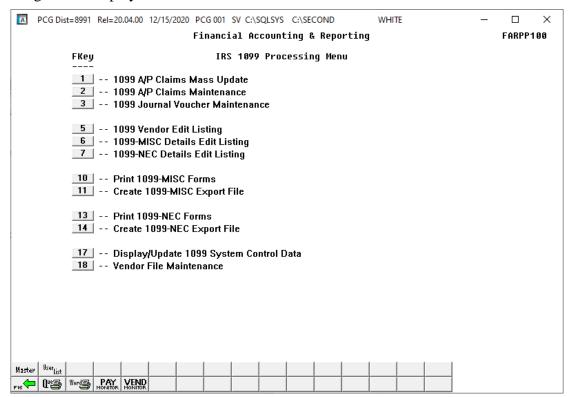

| Step | Action                                                     |
|------|------------------------------------------------------------|
| 4    | Select 17 (F17 - Display/Update 1099 System Control Data). |

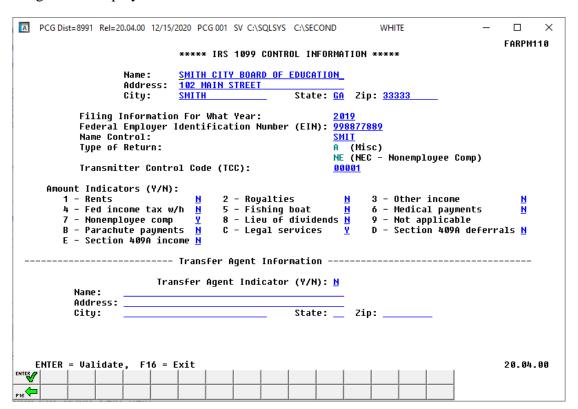

| Step | Action                                                                                                    |  |
|------|----------------------------------------------------------------------------------------------------|--|
| 5    | Verify the defaulting <b>Name</b> , <b>Address</b> , <b>City</b> , <b>State</b> and <b>Zip</b> (Code) field entries are correct, and where appropriate, modify the remaining fields' entries.                                                                                                    |  |
| 6    | Enter the year (CCYY) in the <b>Filing Information For What Year</b> field.                                                                                                    |  |
|      | The entry in the field must correspond with the tax year in Box 4 of Form 4419 – Application for Filing Information Returns Electronically.                                                                                                    |  |
| 7    | Enter the Employer Identification Number (EIN) in the <b>Federal Employer Identification Number (EIN)</b> field.                                                                                                    |  |
|      | The entry in the field must correspond with Box 3 of Form 4419 and the EIN listed on the Federal Income Tax (FIT) Table screen. Refer to the <u>Payroll System Operations Guide</u> , Section I: Special Functions, Topic 3: Tax Tables/Withholding/Control Information Processing for the instructions to access this screen. |  |
| 8    | Refer to the <i>Internal Revenue Services (IRS) Publication 1220</i> for instructions regarding the entry in the <b>Name Control</b> field.                                                                                                    |  |
| 9    | Verify <b>A</b> (FORM 1099-MISC) displays in the <b>Type of Return (Misc)</b> field.                                                                                                    |  |
|      | Verify <b>NE</b> (FORM 1099-NEC) displays in the <b>Type of Return (NEC – Nonemployee Comp</b> ) field.                                                                                                    |  |

| Step                                 | Action                                                                                                    |  |
|--------------------------------------|----------------------------------------------------------------------------------------------------|--|
| 10                                   | If reporting electronically/third party vendors: Enter the appropriate transmitter's control code in the Transmitter Control Code field.                                                                    |  |
|                                      | The Internal Revenue Service (IRS) assigns the Transmitter's Control Code (TCC) when approved for electronic file submission (Form 4419).                                                                   |  |
| 11                                   | Refer to the <i>Internal Revenue Services (IRS) Publication 1220</i> for a definition of the codes in the <b>Amount Indicators (Y/N)</b> fields.                                                            |  |
|                                      | Form 1099-MISC / 1099-NEC Amount Indicator Table                                                                                                    |  |
| Amount<br>Indicator                  | Amount Indicator Description                                                                                                    |  |
| 1                                    | Rents                                                                                                    |  |
| 2                                    | Royalties                                                                                                    |  |
| 3                                    | Other Income, Prizes and Awards                                                                                                    |  |
| 4                                    | Federal Income Tax Withheld (Backup Withholding)                                                                                                    |  |
| 5                                    | Fishing Boat Proceeds                                                                                                    |  |
| 6                                    | Medical and Health Care Payments                                                                                                    |  |
| 7                                    | Non-Employee Compensation (Reported on the 1099-NEC form)                                                                                                    |  |
| 8                                    | Substitute Payments in Lieu of Dividends or Interest                                                                                                    |  |
| A                                    | Crop Insurance Proceeds (not supported in PCGenesis)                                                                                                    |  |
| В                                    | Excess Golden Parachute Payments                                                                                                    |  |
| C Gross Proceeds Paid to an Attorney |                                                                                                    |  |
| D Section 409A Deferrals             |                                                                                                    |  |
| E                                    | Section 409A Income                                                                                                    |  |
| _                                    | orovides detailed instructions for the Form 1099-Misc and 1099-NEC at: v.irs.gov/instructions/i1099msc/index.html.                                                                                          |  |
| 12                                   | For Third Party Vendors: Enter $Y$ (Yes) or $N$ (No) in the Transfer Agent Indicator field.                                                                                                    |  |
|                                      | If the school district's or the system's 1099 file transmission is from any location other than the central office, enter Y (Yes) in the field and the agent's information in Step 8, Step 10, and Step 13. |  |
| 13                                   | For Third Party Vendors: Enter your school district's transmittal agent information in the Name, Address, City, State, and Zip (Code) fields.                                                               |  |
|                                      | When entering Y (Yes) in the Transfer Agent field, make corresponding entries within fields.                                                                                                    |  |
| 14                                   | Select (Enter) to validate the record.                                                                                                    |  |

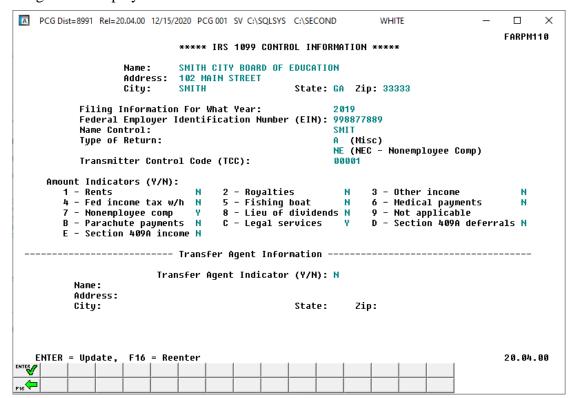

| Step | Action                                                                                                    |
|------|----------------------------------------------------------------------------------------------------|
| 15   | Verify the screen's entries are correct and select (Enter - Update) to return to the Financial Accounting & Reporting – IRS 1099 Processing Menu. |
|      | If the information is incorrect, select F16 (Reenter), make the appropriate modifications, and select Enter twice.                                |

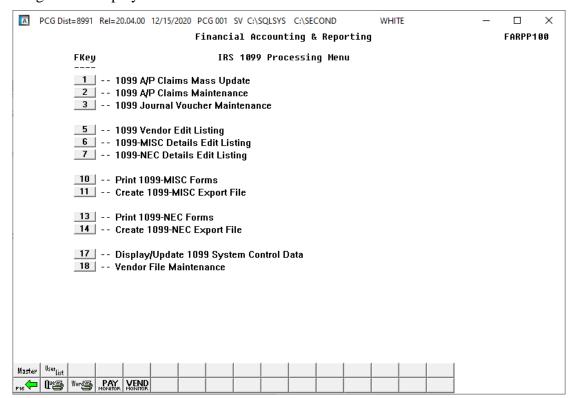

| Step | Action                                                                                                    |
|------|----------------------------------------------------------------------------------------------------|
| 16   | Select F16 - Exit) to return to the Financial Accounting & Reporting - Year End Processing Menu, or select (Master) to return to the Business Applications Master Menu. |

# Procedure B: Vendor File Maintenance

## B1. Vendor Maintenance

Refer to the <u>Financial Accounting and Reporting (FAR) System Operations Guide</u>, Section C: Vendor File Maintenance for the instructions to update PCGenesis vendor information.

# B2. Printing the 1099 Vendor Edit Listing

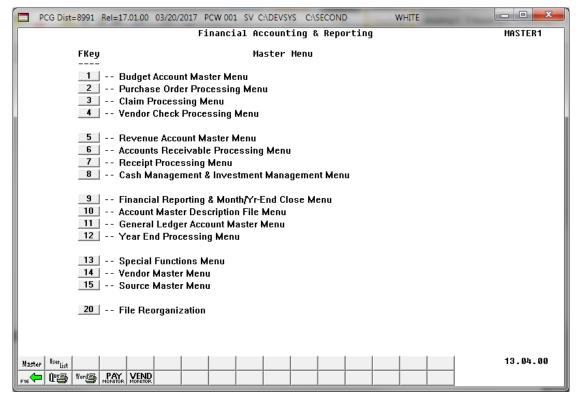

| Step | Action                                      |
|------|---------------------------------------------|
| 1    | Select 12 (F12 - Year End Processing Menu). |

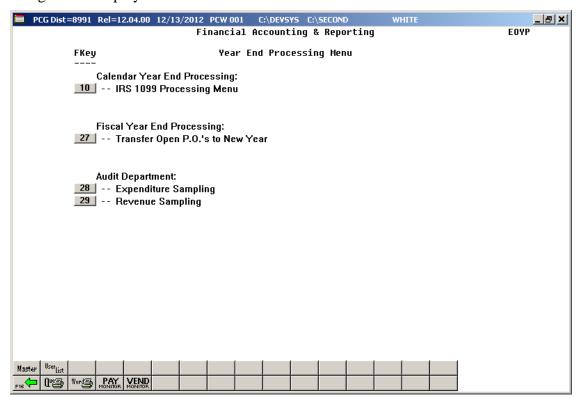

| Step | Action                                                                    |
|------|---------------------------------------------------------------------------|
| 2    | Select 10 (F10 - Calendar Year End Processing: IRS 1099 Processing Menu). |

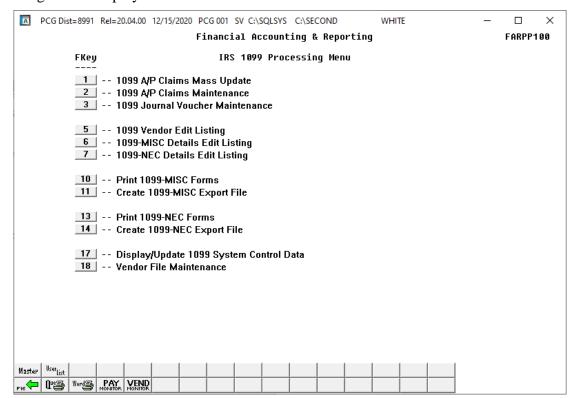

| Step | Action                                    |
|------|-------------------------------------------|
| 3    | Select 5 (F5 - 1099 Vendor Edit Listing). |

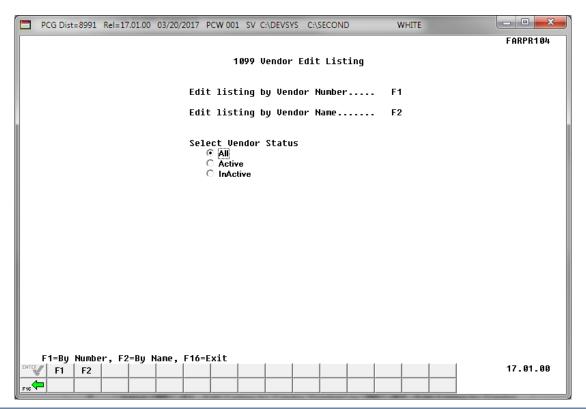

| Step | Action                                                                                                    |  |  |  |  |  |
|------|----------------------------------------------------------------------------------------------------|--|--|--|--|--|
| 4    | Select the radio button to the left of the desired <b>Vendor Status</b> option.                                                                                                    |  |  |  |  |  |
|      | <ul> <li>To print the 1099 Vendor Edit Listing for all vendors, select All.</li> <li>To print the 1099 Vendor Edit Listing for only active vendors, select Active.</li> <li>To print the 1099 Vendor Edit Listing for only inactive vendors, select Inactive.</li> </ul> |  |  |  |  |  |
| 5    | Select F1 (F1 - Edit Listing by Vendor Number) or F2 (F2 - Edit Listing by Vendor Name).  Based on the menu option, the message "*** Processing by Vendor Number ***" or "***  Processing by Vendor Name ***" briefly displays.                                          |  |  |  |  |  |

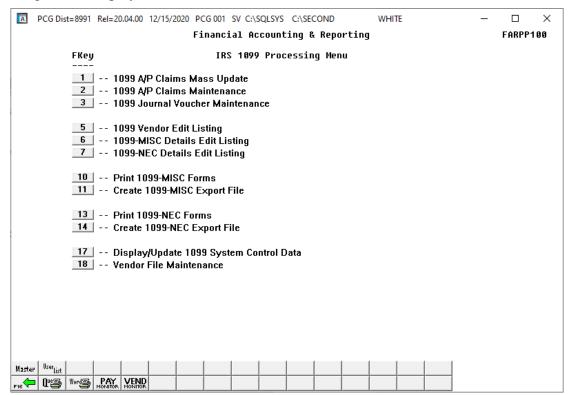

| Step | Action                                                                                                    |
|------|----------------------------------------------------------------------------------------------------|
| 6    | To print the report via the Uqueue Print Manager: Select (Uqueue).  To print the report via Microsoft® Word: Select (MS WORD).                                                                                                    |
|      | Follow the instructions provided in the <u>Technical System Operations Guide</u> , User Interface Procedures, Creating the Microsoft®-PCGenesis QWORD Macro for Report Printing to create the macro necessary to use the feature where appropriate. |
| 7    | Select F16 - Exit) to return to the Financial Accounting & Reporting – Year End Processing Menu, or select (Master) to return to the Business Applications Master Menu.                                                                             |

# B2.1. 1099 Vendor Edit Listing (by Vendor Number) – Example

The final page of the report lists 1099 vendor and error totals. The error codes are defined within the Error Table at the bottom of each page, and specific vendor errors display at the far right of the page where appropriate.

|                  | DATE: 03/20<br>TIME: 09:26 | /2017<br>AM  |           |                              | BY VENDOR  | NUMBER       | ISTING             |   |                     |                |                  | PAGE:<br>FARPR |             |
|------------------|----------------------------|--------------|-----------|------------------------------|------------|--------------|--------------------|---|---------------------|----------------|------------------|----------------|-------------|
|                  |                            |              | SYSTE     | M: 8991 S                    | MITH CITY  | BOARD O      | F EDUCATION        |   |                     |                |                  |                |             |
| TENDOR<br>TUMBER | VENDOR<br>NAME             |              |           | VENDOR ADDRE                 |            | STATE        | ZIP                |   | SSN/FED ID<br>(EIN) |                | FOREIGN<br>(Y/N) |                |             |
| 00134            | VENDOR 0001                | 34           |           | 0113 VENDOR<br>SMITH         |            | GA           | 33333              | Y | 919999975           | ENGL           | N                | •              |             |
| 00173            | VENDOR 0001                | 73           |           | 0149 VENDOR<br>SMITH         | STREET     | GA           | 33333              | N | 919999963           | BURG           | N                |                |             |
| 00274            | VENDOR 0002                | 74           |           | 0226 VENDOR<br>SMITH         | STREET     | GA           | 33333              | N | 919999952           | HUGH           | N                | :              |             |
| 00389            | VENDOR 0003                | 89           |           | 0323 VENDOR<br>SMITH         | STREET     | GA           | 33333              | Y | 919999940           | TAYL           | N                | •              |             |
| 00414            | VENDOR 0004                | 14           |           | 0343 VENDOR<br>SMITH         | STREET     | GA           | 33333              | N | 919999936           | MELV           | N                | •              |             |
| 00415            | VENDOR 0004                | 15           |           | 0344 VENDOR<br>SMITH         | STREET     | GA           | 33333              | N | 919999935           | KELL           | N                | •              |             |
| 000418           | VENDOR 0004                | 18           |           | 0347 VENDOR<br>SMITH         | STREET     | GA           | 33333              | Y | 919999934           | HARB           | N                | •              |             |
| 00447            | VENDOR 0004                | 47           |           | 0376 VENDOR<br>SMITH         | STREET     | GA           | 33333              | N | 919999927           | MATT           | N                | •              |             |
| 00461            | VENDOR 0004                | 61           |           | 0388 NORTHWE<br>SOUTH ALEXAN |            | STREET<br>GA | APAR<br>33333-4545 | N | 919999925           | REES           | N                | 2              |             |
| 00493            | VENDOR 0004                | 93           |           | 0415 VENDOR<br>SMITH         | STREET     | GA           | 33333              | N | 919999920           | GARR           | N                | •              |             |
| 00597            | VENDOR 0005                | 97           |           | 0502 VENDOR<br>SMITH         | STREET     | GA           | 33333              | N | 919999909           | WHIT           | M                | •              |             |
| 00768            | VENDOR 0007                | 68           |           | 0658 VENDOR<br>SMITH         | STREET     | GA           | 33333              | N | Error c             | odes an<br>ons | d                | ÷              |             |
|                  |                            |              | TOTAL     | NUMBER OF VE                 | NDORS REOU | IRING 1      | 099'S = 586        |   | //                  |                |                  |                |             |
|                  |                            |              |           | NUMBER OF VE                 | _          |              |                    |   |                     |                |                  |                |             |
|                  |                            |              |           |                              | - ERROR TA | BLE          |                    |   |                     |                |                  |                |             |
|                  | LID ADDRESS                | D-WARNING 4) | INVALID C | ITY 5)                       | INVALID Z  | IP CODE      | 7) IN              |   | N/FED. ID (E        |                | מים מד.דמס       | DE TON         | ਸ਼ <b>ਾ</b> |

**NOTE:** Error **2**, "Address Truncated-Warning", is actually a warning message and not a fatal error.

# Procedure C: Updating Claims and Journal Vouchers for 1099 Processing

# C1. Mass Updating 1099 Accounts Payable Claims

\* \* \* ATTENTION \* \* \*

These instructions apply to retroactively updating existing records. Identify new 1099 claims as such where appropriate.

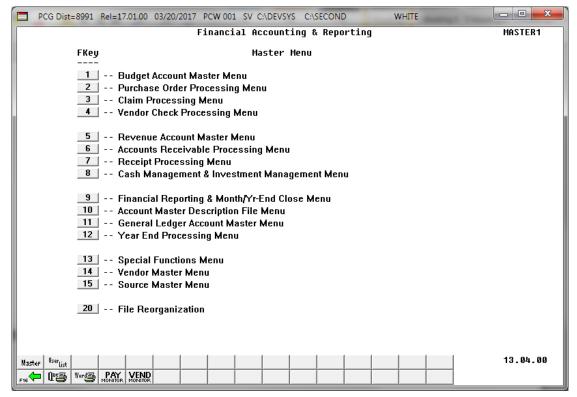

| Step | Action                                      |
|------|---------------------------------------------|
| 1    | Select 12 (F12 - Year End Processing Menu). |

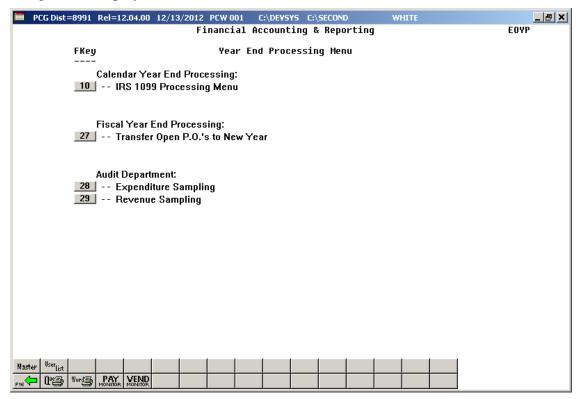

| Step | Action                                                                    |
|------|---------------------------------------------------------------------------|
| 2    | Select 10 (F10 - Calendar Year End Processing: IRS 1099 Processing Menu). |

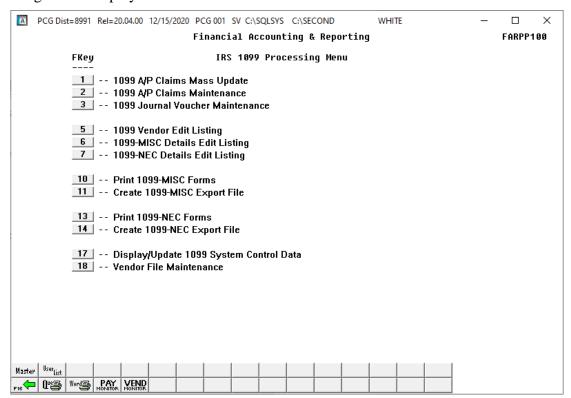

| Step | Action                                     |
|------|--------------------------------------------|
| 3    | Select (F1 - 1099 A/P Claims Mass Update). |

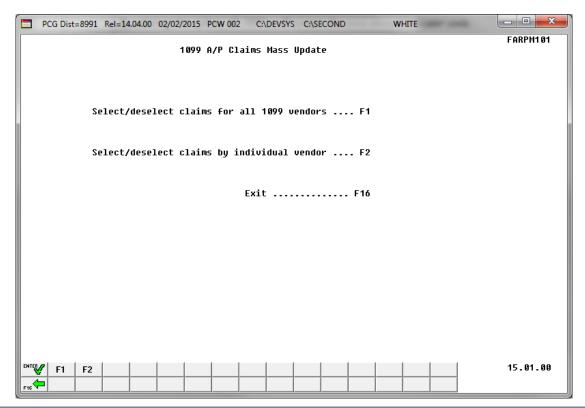

| Step | Action                                                                                     |
|------|--------------------------------------------------------------------------------------------|
| 4    | For individual amount types: Select F1 (F1 - Select/Deselect Claims for All 1099 Vendors). |
|      | By selecting this option, all 1099's will contain the same amount indicator code.          |
|      | For multiple amount types: Select F2 (F2 - Select/Deselect Claims by Individual Vendor).   |

For **Step 4-F1** selections, the following screen displays:

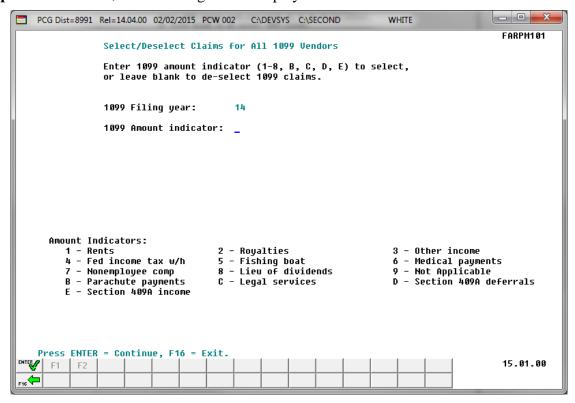

For **Step 4-F2** selections, the following screen displays:

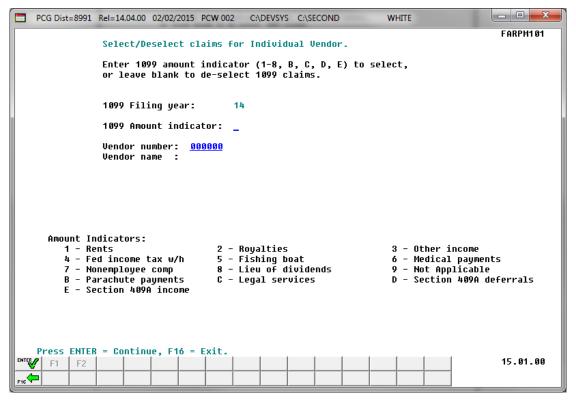

| Step | Action                                                                                                    |
|------|----------------------------------------------------------------------------------------------------|
| 5    | Verify the defaulting year in the 1099 Filing Year field is correct.                                                                                                   |
|      | If the information is incorrect, refer to Procedure A: Display/Update 1099 System Control Data for the instructions to modify the screen's entries.                    |
| 6    | Enter the amount indicator code in the <b>1099 Amount Indicator</b> field. Leave the <b>1099 Amount Indicator</b> field blank to de-select claims for 1099 processing. |
|      | Refer to this document's "Overview" for the Form 1099 Statements Amount Indicator Table for an explanation of the amount indicator codes.                              |
| 7    | For Step 4-F2 selections: Enter or select the drop-down selection icon vithin the Vendor field to choose the vendor's information.                                     |
| 8    | Select(Enter) twice.                                                                                                    |
|      | "*** Deselecting (or Selecting) All Vendors ***" briefly displays.                                                                                                    |

For **Step 4-F1** selections, the following screen displays:

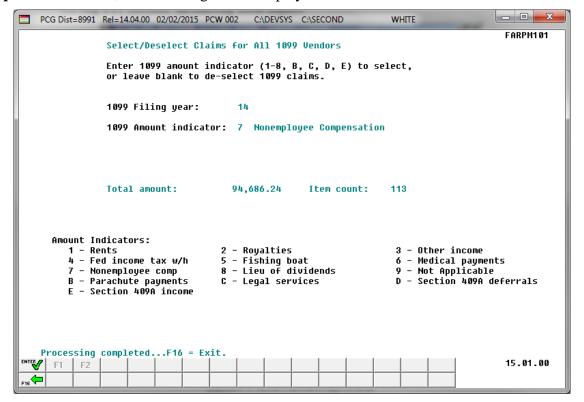

| Step | Action                                                                                                  |
|------|----------------------------------------------------------------------------------------------------|
| 9    | Review the <b>Total Amount of 1099's</b> and the <b>Total Item Count</b> field entries, or screen-print |
|      | the results, and select (F16 - Exit) to exit to the Select/Deselect Claims Entry screen.                |

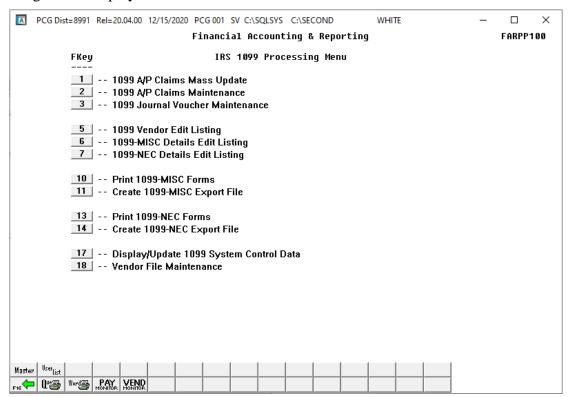

| Step | Action                                                                                                    |
|------|----------------------------------------------------------------------------------------------------|
| 10   | Select F16 - Exit) to return to the Financial Accounting & Reporting – Year End Processing Menu, or select (Master) to return to the Business Applications Master Menu. |

# C2. Maintaining 1099 Accounts Payable Claims

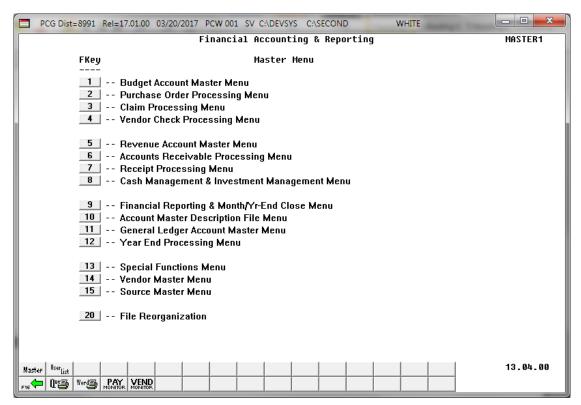

| Step | Action                                      |
|------|---------------------------------------------|
| 1    | Select 12 (F12 - Year End Processing Menu). |

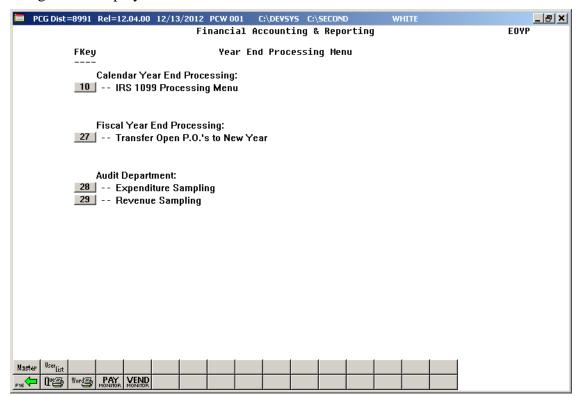

| Step | Action                                                                    |
|------|---------------------------------------------------------------------------|
| 2    | Select 10 (F10 - Calendar Year End Processing: IRS 1099 Processing Menu). |

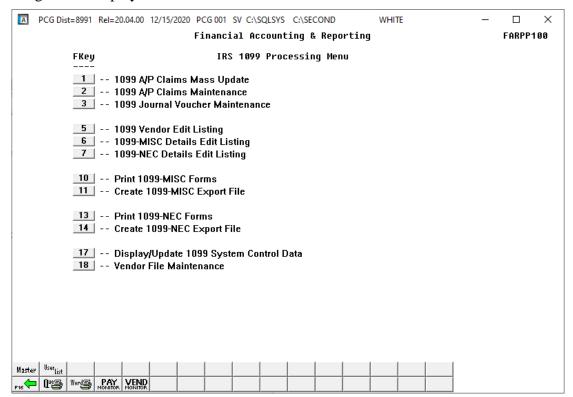

| Step | Action                                       |
|------|----------------------------------------------|
| 3    | Select 2 (F2 - 1099 A/P Claims Maintenance). |

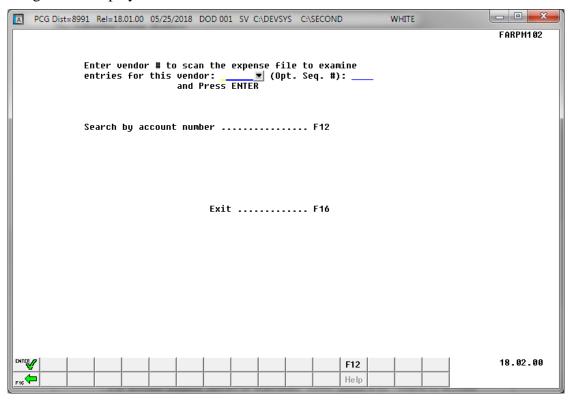

| Step | Action                                                                                                    |
|------|----------------------------------------------------------------------------------------------------|
| 4    | For vendor number entries or selections: Enter the vendor's number or select the drop-down selection icon within the Vendor field to choose the vendor's information and select (Enter).    |
|      | For account number entries or selections: Select F12 (F12 - Search by account number), enter the account information in the Yr Fnd Prgm Fnct Objct Fcty B Addt'l fields and select (Enter). |

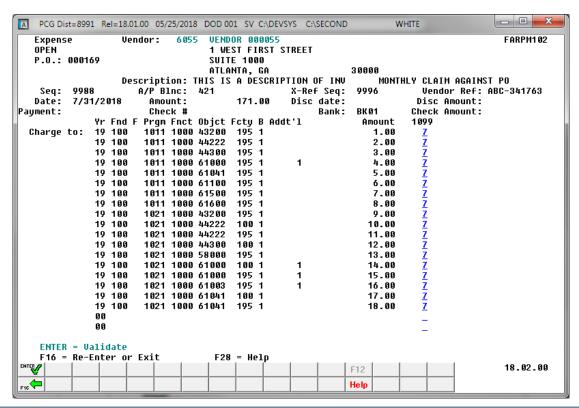

| Step | Action                                                                                                    |
|------|----------------------------------------------------------------------------------------------------|
| 5    | For non-reported 1099 claims: Delete the entry in the 1099 field where appropriate, and select (Enter) twice.                                                |
|      | For reported 1099 claims: Enter or verify the valid code exists within the 1099 field, and select (Enter) twice.                                             |
|      | Refer to this document's "Overview" for the Form 1099 Statements Amount Indicator Table for an explanation of the amount indicator codes.                    |
|      | To modify additional claim information, continue to select (Enter) until the record is located. Make the appropriate modifications and select (Enter) twice. |

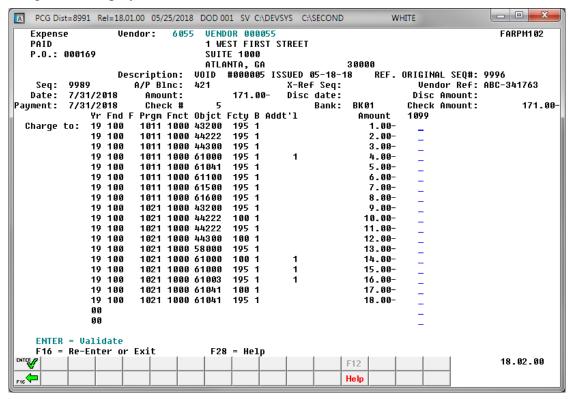

PCGenesis displays the next sequential claim.

| Step | Action                                                          |
|------|-----------------------------------------------------------------|
| 6    | Select F16 - Exit) to exit to the Search Criteria Entry screen. |

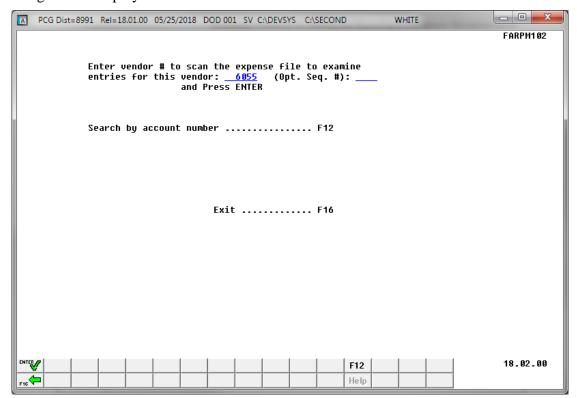

| Step | Action                                                                                           |
|------|--------------------------------------------------------------------------------------------------|
| 7    | Select F16 - Exit) to return to the Financial Accounting & Reporting - IRS 1099 Processing Menu. |

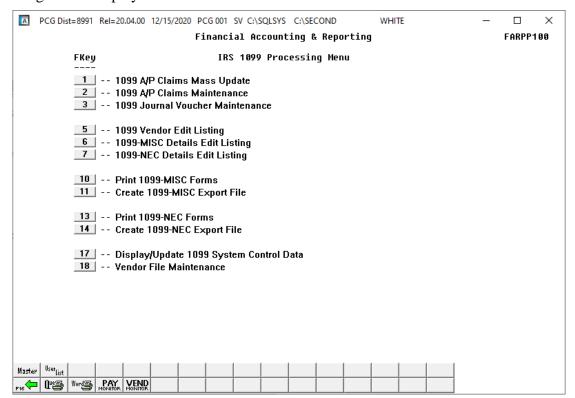

| Step | Action                                                                                                    |
|------|----------------------------------------------------------------------------------------------------|
| 8    | Select F16 - Exit) to return to the Financial Accounting & Reporting – Year End Processing Menu, or select (Master) to return to the Business Applications Master Menu. |

# C3. Updating a 1099 Vendor's Journal Voucher

| Action                                                                                                    |
|----------------------------------------------------------------------------------------------------|
| To identify the Journal Voucher number: Using the instructions provided in the Financial Accounting and Reporting (FAR) System Operations Guide, Section J: Financial Reporting and Closing, Topic 1B: Processing Annual/Fiscal Year-End Closing Reports — Monthly & Special Audit File Reports, Procedure C: Printing the Journal_Vouchers for Any Period Report, run a Journal Voucher Listing for the current calendar year. Proceed to Step 2 to update the affected journal vouchers. |
|                                                                                                    |

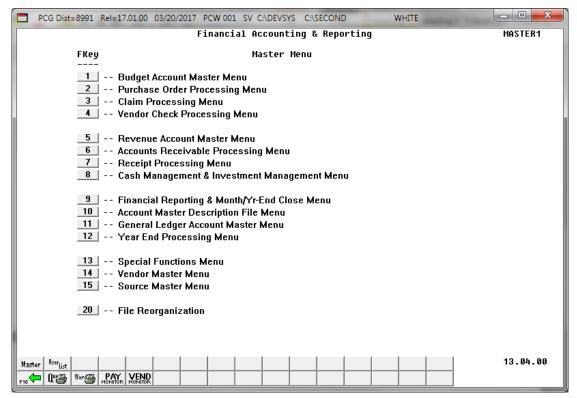

| Step | Action                                      |
|------|---------------------------------------------|
| 2    | Select 12 (F12 - Year End Processing Menu). |

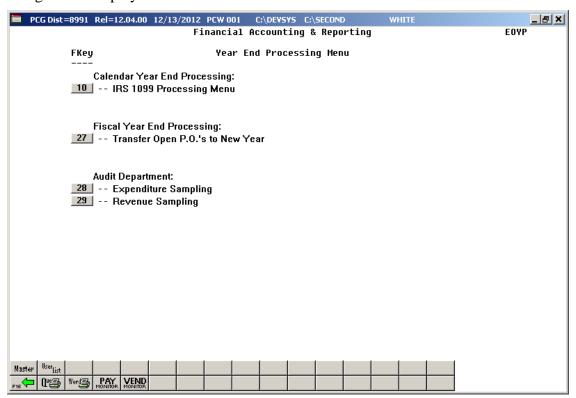

| Step | Action                                                                    |
|------|---------------------------------------------------------------------------|
| 3    | Select 10 (F10 - Calendar Year End Processing: IRS 1099 Processing Menu). |

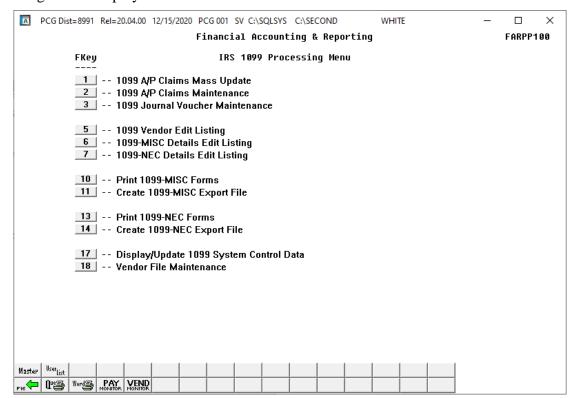

| Step | Action                                       |
|------|----------------------------------------------|
| 4    | Select 3 (F3 - Journal Voucher Maintenance). |

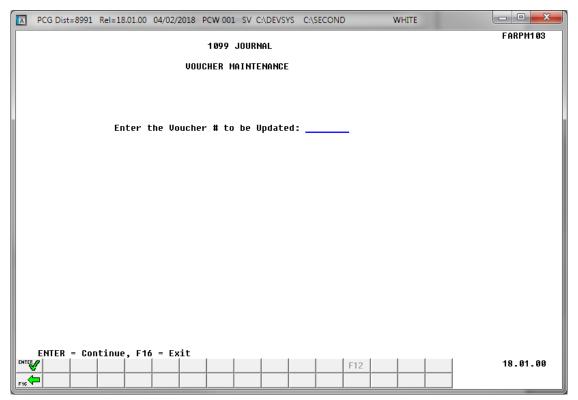

| Step | Action                                                                                                    |  |
|------|----------------------------------------------------------------------------------------------------|--|
| 5    | Enter the journal voucher number in the <b>Enter the Voucher # to be Updated</b> field, and select (Enter) to continue. |  |
|      | The journal entry screen briefly displays with the cursor positioned and flashing in the 1099 indicator field.          |  |

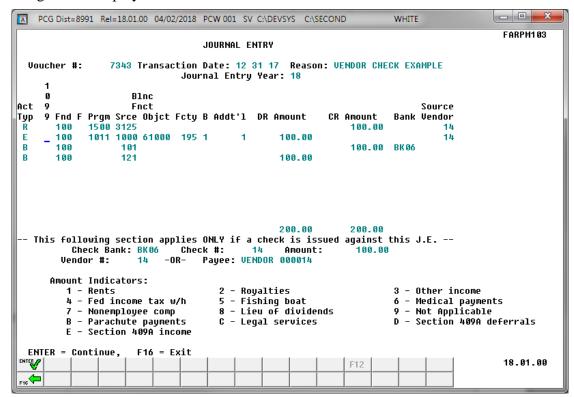

| Step | Action                                                                                                    |  |  |
|------|----------------------------------------------------------------------------------------------------|--|--|
| 6    | Enter the amount indicator code in the <b>1099 indicator</b> field and select (Enter) to continue.                                                       |  |  |
|      | If the 1099 indictor field should <u>not</u> contain a value, simply delete the entry in the 1099 indicator field where appropriate, and select (Enter). |  |  |
|      | Refer to this document's "Overview" for the Form 1099 Statements Amount Indicator Table for an explanation of the amount indicator codes.                |  |  |
| 7    | Select F12 (F12) to update.                                                                                                    |  |  |

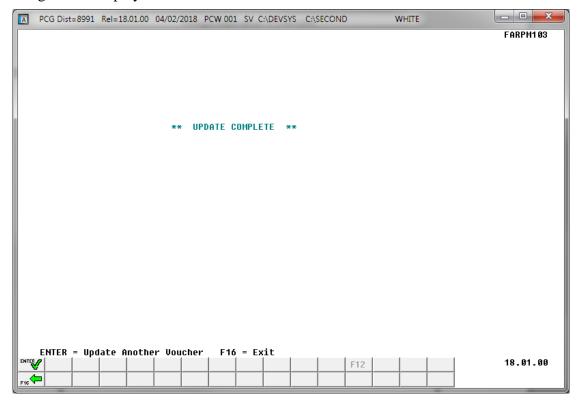

| Step | Action                                                                                                    |  |  |  |
|------|----------------------------------------------------------------------------------------------------|--|--|--|
| 8    | To update additional journal voucher(s): Select voucher, and repeat this procedure beginning at <i>Step 2</i> . (Enter) to update another |  |  |  |
| 9    | Select F16 - Exit) to return to the Financial Accounting & Reporting - IRS 1099 Processing Menu.                                          |  |  |  |

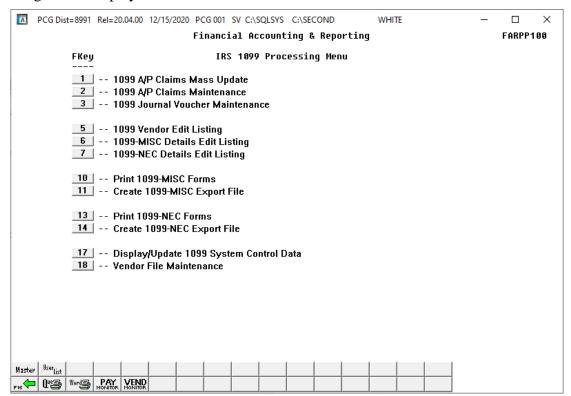

| Step | Action                                                                                                    |
|------|----------------------------------------------------------------------------------------------------|
| 10   | Select F16 - Exit) to return to the Financial Accounting & Reporting – Year End Processing Menu, or select (Master) to return to the Business Applications Master Menu. |

## C3.1 Scenarios Requiring a Journal Voucher Entry

• To reduce the amount of a 1099 claim: For example, if a vendor billed on the same invoice for parts <u>and</u> labor and the entire amount was paid on one claim. Since the only expense eligible for 1099 reporting is labor, it would be necessary for you to enter a Journal Voucher similar to the illustration below:

| 1099 | ACCT                    | Dr  | Cr  | <b>VENDOR</b> |
|------|-------------------------|-----|-----|---------------|
|      | XXXXXXXXXXXXXXXXXXXXXX  | 999 |     | XXX           |
| X    | XXXXXXXXXXXXXXXXXXXXXXX |     | 999 | XXX           |

The 999 entry identifies the amount of money <u>not to be reported</u> on the FORM 1099 – MISC Statements. The account number should be the same <u>on both account lines</u>.

• To reduce the amount of a claim that has been paid in a prior fiscal year. In this instance, it would be necessary to enter a Journal Voucher as in the example below:

| 1099 | ACCT                     | Dr  | Cr  | VENDOR |
|------|--------------------------|-----|-----|--------|
|      | XXXXXXXXXXXXXXXXXXXXXXX  | 999 |     | XXX    |
| X    | XXXXXXXXXXXXXXXXXXXXXXXX |     | 999 | XXX    |

The 999 entry identifies the amount of money <u>not to be reported</u> on the FORM 1099 – MISC Statements. The account number should be the same <u>on both lines</u>. The account number will be from a <u>current fiscal year's account</u>.

REMINDER: Since fiscal and calendar years cross over, it is possible that a claim paid in a fiscal year that requires reporting on the FORM 1099-MISC Statements for the current calendar year.

# C4. Printing the 1099 Details Edit Listing

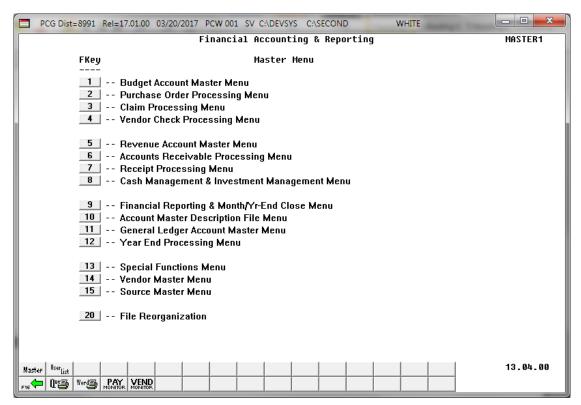

| Step | Action                                      |
|------|---------------------------------------------|
| 1    | Select 12 (F12 - Year End Processing Menu). |

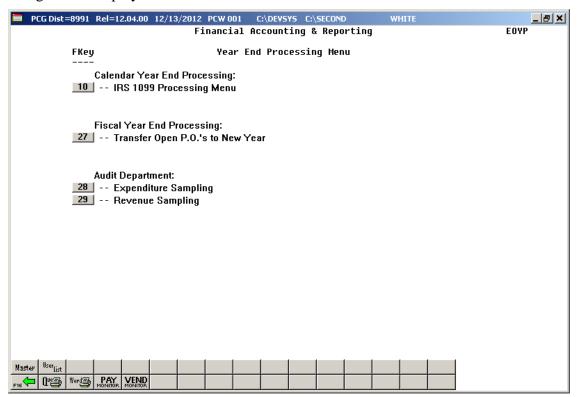

| Step | Action                                                                    |
|------|---------------------------------------------------------------------------|
| 2    | Select 10 (F10 - Calendar Year End Processing: IRS 1099 Processing Menu). |

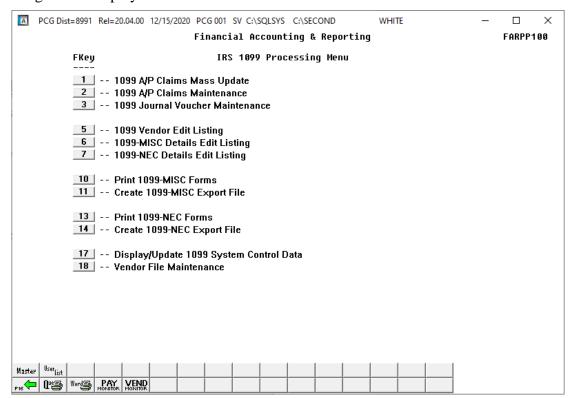

| Step | Action                                                                                       |
|------|----------------------------------------------------------------------------------------------|
| 3    | To print the 1099-MISC Details Edit Listing, select 6 (F6 – 1099-MISC Details Edit Listing). |
|      | To print the 1099-NEC Details Edit Listing, select [7] (F7 – 1099-NEC Details Edit Listing). |

## If **F6** (1099-MISC Details Edit Listing) has been selected, the following screen displays:

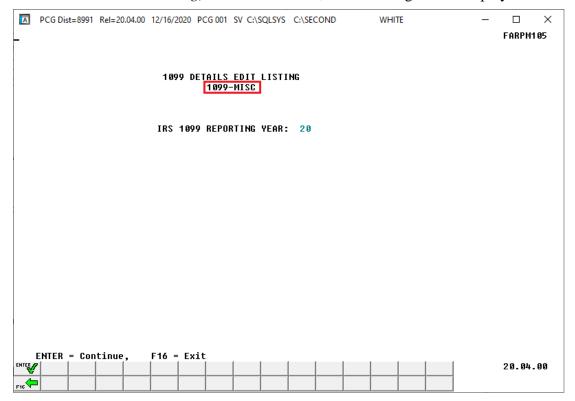

## If **F7** (1099-NEC Details Edit Listing) has been selected, the following screen displays:

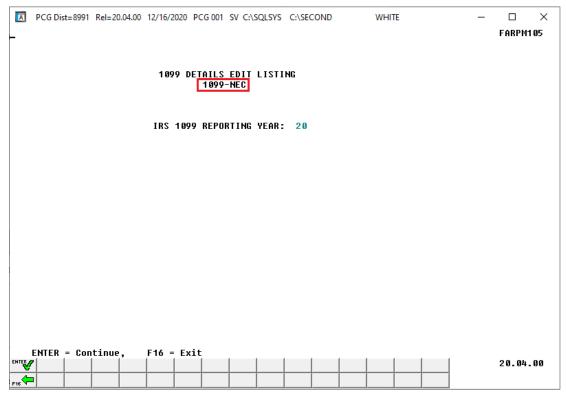

| Step | Action                                                                                                    |
|------|----------------------------------------------------------------------------------------------------|
| 4    | Verify the defaulting <u>current</u> calendar within the <b>IRS 1099 REPORTING YEAR</b> field is correct, and select (Enter) to continue.                                                                   |
|      | If the entry in the field is incorrect, select (F16) to exit this procedure and to update the 1099 System Control Data. Refer to Procedure A: Display/Update 1099 System Control Data for the instructions. |
|      | "Extracting Expense Records", "Extracting JEMASTER Records", and "Sorting Extracted Records" briefly display.                                                                                               |

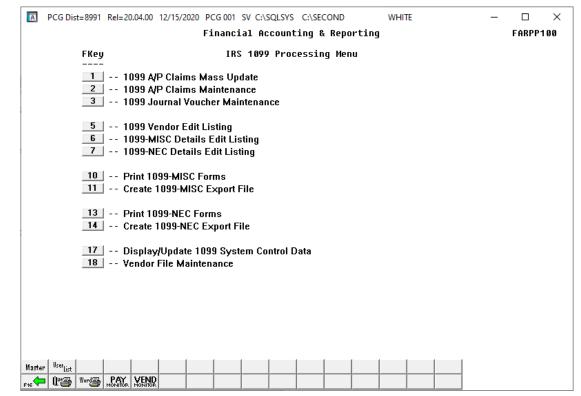

| Step | Action                                                                                                    |
|------|----------------------------------------------------------------------------------------------------|
| 5    | To print the report via the Uqueue Print Manager: Select (Uqueue).                                                                                                    |
|      | To print the report via Microsoft® Word: Select (MS WORD).                                                                                                    |
|      | Follow the instructions provided in the <u>Technical System Operations Guide</u> , User Interface Procedures, Creating the Microsoft®-PCGenesis QWORD Macro for Report Printing to create the macro necessary to use the feature where appropriate. |

| Step | Action                                                                                                    |
|------|----------------------------------------------------------------------------------------------------|
| 6    | Select F16 - Exit) to return to the Financial Accounting & Reporting – Year End Processing Menu, or select (Master) to return to the Business Applications Master Menu.                                                                                                    |
|      | Verify the Edit Listing carefully paying particular attention to the final page of the report identifying the "Total Number of Vendors Requiring 1099's" and the "Total Number of Vendors with Errors". Where appropriate, PCGenesis identifies the error codes within the Error Table portion of the report. Correct all errors and repeat this procedure until there are no errors. The amount indicators, i.e., CONTROL 1, 2, 3, etc. will also contain total dollar amounts. |
|      | Refer to C3.1 Scenarios Requiring a Journal Voucher Entry for examples of claims requiring the entry of a Journal Voucher.                                                                                                    |

## C4.1. 1099-MISC Details Edit Listing – Example

The final page of the report displays grand totals for each Amount Indicator as well as the total number of vendors requiring 1099-MISC forms. The total number of vendors with errors is also displayed.

| REPORT  | RT ID:<br>DATE:            | FARPR106<br>12/16/20            | 5<br>020                                                                                               |                              |        | BY VENDOR I<br>B991 SMITH CIT<br>102 MAIN           | NAME<br>Y BOARD OF EDU<br>STREET |                                       | STING                                                                                                    | PAGE: 1<br>REPORT TIME: 12:02 P                                                                                                    |
|---------|----------------------------|---------------------------------|----------------------------------------------------------------------------------------------------|------------------------------|--------|-----------------------------------------------------|----------------------------------|---------------------------------------|----------------------------------------------------------------------------------------------------|----------------------------------------------------------------------------------------------------|
| MPLOYER | R: FE                      | DERAL ID                        | (EIN): 998                                                                                             | 877889                       | FILING | SMITH, GA<br>FOR: 2019 NAME                         |                                  | TCC: 0                                | 0001 AMT INDICA                                                                                                    | TORS: 7,C                                                                                                    |
| Ċ       | CODE                       | DATE                            |                                                                                                    | NUMBER                       | DESCRI | PTION                                               | IND                              |                                       |                                                                                                    |                                                                                                    |
|         |                            |                                 | 005245<br>9871<br>9870<br>9869<br>9868<br>9867<br>9866<br>9865<br>9864<br>9863<br>9863<br>9861<br>9860 |                              |        |                                                     |                                  | 1<br>1<br>1<br>1                      | ,486.50 19-100-0<br>529.00 19-100-0<br>,456.50 19-100-0<br>,546.00 19-100-0<br>,382.00 19-100-0<br>196.00 19-100-0<br>332.50 20-100-0<br>464.00 20-100-0 | NAME CONTROL: HARB -1450-2300-3000280101000000 -1450-2300-3000280101000000 -1450-2300-3000280101000000 -1450-2300-3000280101000000 -1450-2300-3000280101000000 -1450-2300-3000280101000000 -1450-2300-3000280101000000 -1450-2300-3000280101000000 -1450-2300-3000280101000000 |
| ONTROL  | C:                         | 9,705.5                         | 50                                                                                                    |                              |        |                                                     |                                  |                                       |                                                                                                    |                                                                                                    |
|         |                            |                                 |                                                                                                    |                              |        |                                                     |                                  |                                       |                                                                                                    |                                                                                                    |
|         |                            |                                 |                                                                                                    |                              |        | REPORT T                                            | OTALS                            |                                       |                                                                                                    |                                                                                                    |
|         | 4-Fede<br>7-None<br>B-Para | eral Tx:<br>employ :<br>chute : |                                                                                                    | \$0.<br>\$0.<br>\$0.<br>\$0. | 00     | 2-Royalties:<br>5-Boat:<br>8-Dividends:<br>C-Legal: |                                  | \$0.00<br>\$0.00<br>\$0.00<br>,705.50 | 3-Other Inc<br>6-Medical<br>9-N/A<br>D-409A Def                                                                                                    | \$0.00<br>\$0.00<br>\$0.00<br>\$0.00                                                                                                    |
|         |                            |                                 |                                                                                                    |                              |        | MBER OF VENDORS I                                   |                                  |                                       |                                                                                                    |                                                                                                    |

## C4.2. 1099-NEC Details Edit Listing – Example

The final page of the report displays grand totals for each Amount Indicator as well as the total number of vendors requiring 1099-NEC forms. The total number of vendors with errors is also displayed.

| REPO<br>REPORT | ORT ID:                                        | FARPR106<br>12/16/20           | 5                  | 1 0<br>S                                 | 9 9 - N E<br>YSTEM: 899      | C DE<br>BY VEN<br>91 SMITH                    | T A I            | ILS I<br>NAME<br>/ BOARD ( | E D I :               | r L<br>CATION           | ISTI                                    | N G                                                     | REPORT                     | PAGE:<br>TIME:   | 33<br>12:06 PM               |
|----------------|------------------------------------------------|--------------------------------|--------------------|------------------------------------------|------------------------------|-----------------------------------------------|------------------|----------------------------|-----------------------|-------------------------|-----------------------------------------|---------------------------------------------------------|----------------------------|------------------|------------------------------|
| EMPLOYE        | TRANS<br>CODE                                  | TRANS<br>DATE                  | SEQUENCE<br>NUMBER | CHECK<br>NUMBER                          | CHECK<br>DESCRIPT:           | OR: 2019                                      | NAME             | CONTROL                    | : SMIT<br>1099<br>IND | TCC:<br>TRANS<br>AMOUN  | 00001<br>T                              | ACCOUNT<br>NUMBER                                       | RS: 7,C                    |                  |                              |
|                |                                                | 1,115.0                        |                    |                                          |                              |                                               |                  |                            |                       |                         |                                         |                                                         |                            |                  |                              |
| VENDOR:        | 006857<br>JE                                   | VENDOR<br>12/31/19             | 006857<br>00005863 | 000000                                   | JEMASTER                     | 1099(Y/N):<br>00005863                        | Y                | FED-ID                     | (Y/N):                | Y                       | SSN/EIN:<br>3,711.0                     | 919998830 1<br>0 20-500-0-80                            | NAME CONTRO                | L: FFA           | C<br>00000000                |
| CONTROL        | 7:                                             | 3,711.0                        | 00                 |                                          |                              |                                               |                  |                            |                       |                         |                                         |                                                         |                            |                  |                              |
|                |                                                | VENDOR<br>12/31/19             |                    | 000000                                   | JEMASTER                     | 1099(Y/N):<br>00005863                        | Y                | FED-ID                     | (Y/N):                | Y                       | SSN/EIN:<br>715.1                       | 919998829 1<br>5 20-500-0-80                            | NAME CONTRO                | L: MEL<br>010801 | I<br>00000000                |
| CONTROL        | 7:                                             | 715.1                          | 15                 |                                          |                              |                                               |                  |                            |                       |                         |                                         |                                                         |                            |                  |                              |
|                |                                                | VENDOR<br>12/31/19             |                    |                                          |                              |                                               |                  |                            |                       |                         |                                         | 919998828 1<br>0 20-500-0-80                            |                            |                  |                              |
| CONTROL        | 7:                                             | 1,835.0                        | 00                 |                                          |                              |                                               |                  |                            |                       |                         |                                         |                                                         |                            |                  |                              |
|                |                                                |                                | 006860<br>00005863 | 000000                                   |                              |                                               |                  |                            |                       |                         |                                         | 919998827 1<br>0 20-500-0-80                            |                            |                  |                              |
| CONTROL        | 7:                                             | 2,885.0                        | 00                 |                                          |                              |                                               |                  |                            |                       |                         |                                         |                                                         |                            |                  |                              |
|                |                                                |                                | 006861<br>00005863 | 000000                                   | JEMASTER                     | 1099(Y/N):<br>00005863                        | Y                | FED-ID                     | (Y/N):                | Y                       | SSN/EIN:<br>1,656.0                     | 919998826 1<br>0 20-500-0-80                            | NAME CONTRO<br>001-3200-30 | L: WRI           | T<br>00000000                |
| CONTROL        | 7:                                             | 1,656.0                        | 00                 |                                          |                              |                                               |                  |                            |                       |                         |                                         |                                                         |                            |                  |                              |
|                |                                                |                                |                    |                                          |                              |                                               |                  |                            |                       |                         |                                         |                                                         |                            |                  |                              |
|                |                                                |                                |                    |                                          |                              | REPO                                          |                  |                            |                       |                         |                                         |                                                         |                            |                  |                              |
|                | 1-Rent<br>4-Fede<br>7-None<br>B-Para<br>E-4091 | eral Tx:<br>employ:<br>achute: | ş                  | \$0.<br>\$0.<br>789,504.<br>\$0.<br>\$0. | 00 2<br>00 5<br>20 8<br>00 0 | 2-Royaltie<br>5-Boat<br>8-Dividend<br>C-Legal | s :<br>:<br>!s : |                            |                       | \$0.0<br>\$0.0<br>\$0.0 | 000000000000000000000000000000000000000 | 3-Other Inc :<br>6-Medical :<br>9-N/A :<br>D-409A Def : |                            | 9999             | 0.00<br>0.00<br>0.00<br>0.00 |
|                |                                                |                                |                    |                                          |                              | ER OF VEND<br>ER OF VEND                      |                  |                            |                       |                         |                                         |                                                         |                            |                  |                              |

# Procedure D: Producing 1099 Forms and 1099 Export File

# D1. Printing the Internal Revenue Service (IRS) 1099 Forms

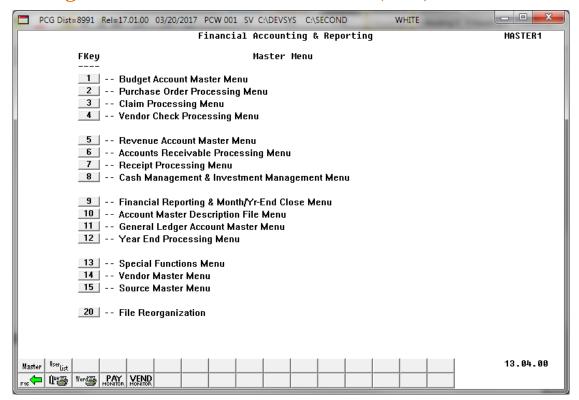

| Step | Action                                      |
|------|---------------------------------------------|
| 1    | Select 12 (F12 - Year End Processing Menu). |

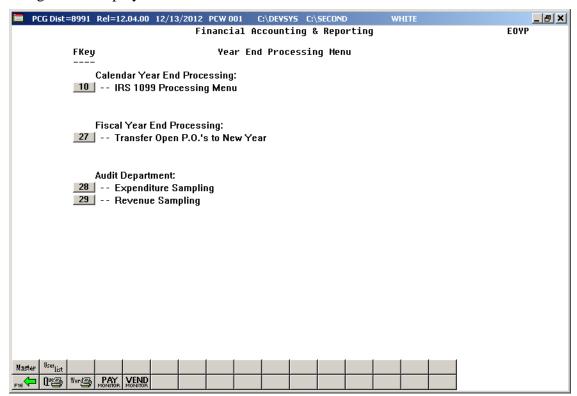

| Step | Action                                                                    |
|------|---------------------------------------------------------------------------|
| 2    | Select 10 (F10 - Calendar Year End Processing: IRS 1099 Processing Menu). |

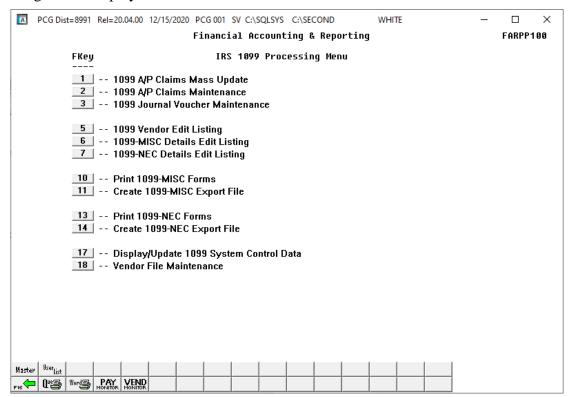

| Step | Action                                                                 |
|------|------------------------------------------------------------------------|
| 3    | To print the 1099-MISC forms, select 10 (F10 - Print 1099–MISC Forms). |
|      | To print the 1099-NEC forms, select (F13 – Print 1099–NEC Forms).      |

#### If **F10** (Print 1099–**MISC** Forms) has been selected, the following screen displays:

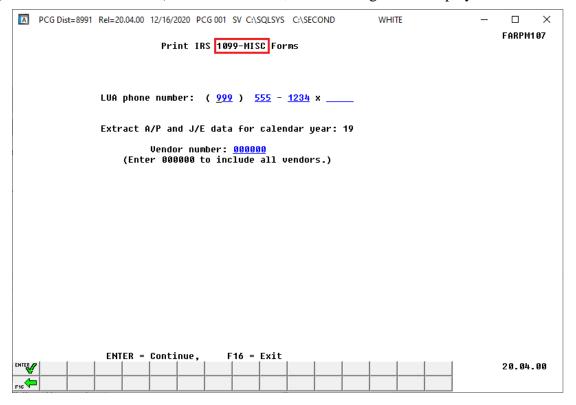

## If **F13** (Print 1099–**NEC** Forms) has been selected, the following screen displays:

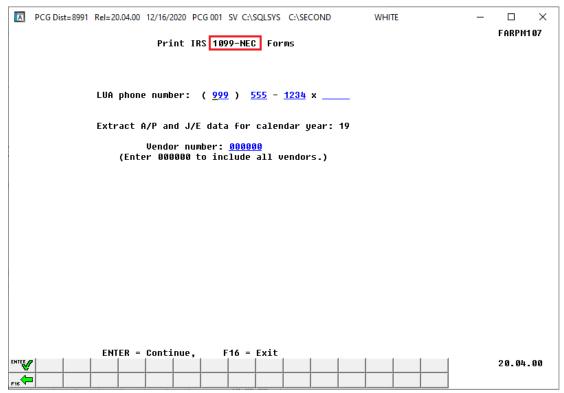

| Step | Action                                                                                                    |
|------|----------------------------------------------------------------------------------------------------|
| 4    | Enter the telephone number including the area code and the extension in the <b>LUA Phone Number</b> field.                                                                                                    |
| 5    | Verify the defaulting Extract A/P and J/E Data for Calendar Year entry is correct.  If the entry in the field is incorrect, select F16 (Exit) to exit this procedure, and to update the 1099 System Control Data. Refer to Procedure A: Display/Update 1099 System Control Data for the instructions. |
| 6    | For all vendors: Enter or verify the entry of 000000 in the Vendor Number field.  For a specific vendor: Enter the vendor's number or select the drop-down selection icon in the Vendor field to choose the vendor's information.                                                                     |
| 7    | Insert the 1099 forms and select (Enter) twice.  "Extracting Expense Records" and "Creating JEMASTER Records" briefly display.                                                                                                    |

#### If **F10** (Print 1099–**MISC** Forms) has been selected, the following screen displays:

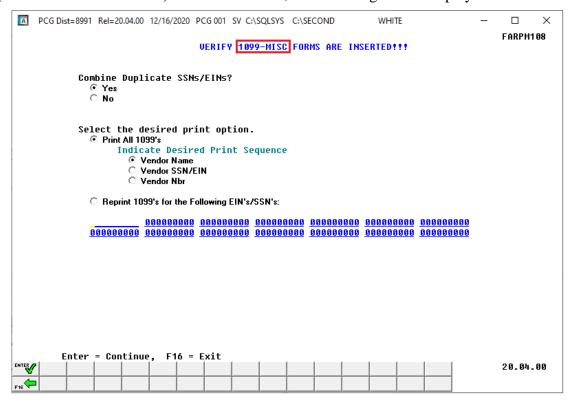

#### If **F13** (Print 1099–**NEC** Forms) has been selected, the following screen displays:

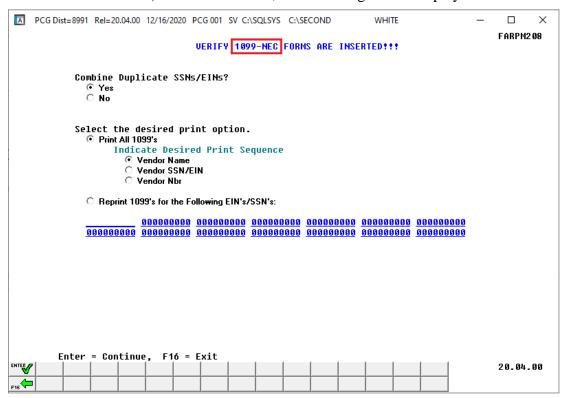

| Step | Action                                                                                                    |
|------|----------------------------------------------------------------------------------------------------|
| 8    | Select the (Radio button) to the left of Yes or No to determine if duplicate Social Security Numbers (SSNs) and Employee Identification Numbers (EINs) are to be combined. |
| 9    | In order to print <u>all</u> 1099's, select the (Radio button) to the left of the Print All 1099's label.                                                                  |
| 10   | Select the (Radio button) to the left of the desired print sequence.                                                                                                    |
| 11   | Insert the 1099 forms.                                                                                                    |
|      | If <b>F10</b> (Print 1099– <b>MISC</b> Forms) has been selected, insert the 1099-MISC forms.                                                                               |
|      | If <b>F13</b> (Print 1099– <b>NEC</b> Forms) has been selected, insert the 1099-NEC forms.                                                                                 |
|      | Select (Enter) twice to continue.                                                                                                    |

The following dialog box displays:

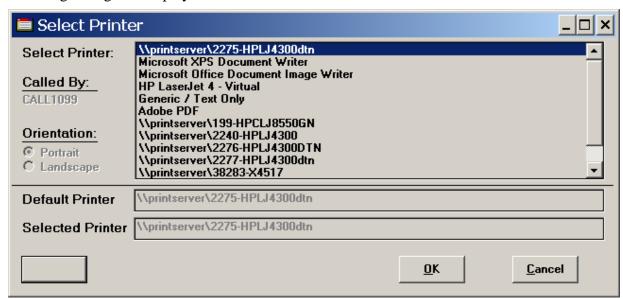

| Step | Action                                                                                                    |
|------|----------------------------------------------------------------------------------------------------|
| 12   | Within the <i>Select Printer</i> window, verify <u>or</u> highlight the appropriate Printer's name. Verify that the correct printer displays in the <b>Selected Printer</b> text box. |
| 13   | Select OK (OK).                                                                                                    |

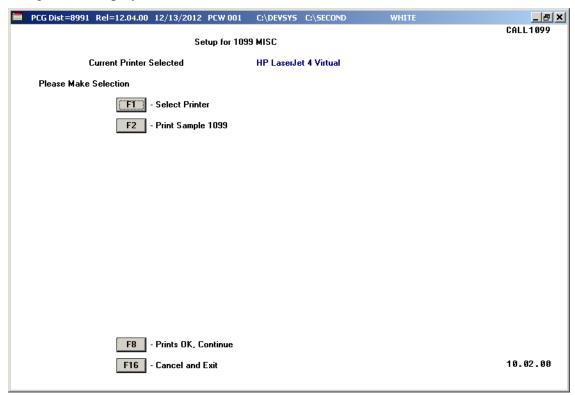

| Step | Action                                                                                                    |
|------|----------------------------------------------------------------------------------------------------|
| 14   | Insert an <u>actual</u> 1099 form into the printer's feeder tray, and select <b>F2</b> ( <b>F2</b> – Print Sample 1099). |
|      | Print the sample copy of the 1099 form to ensure the information is properly aligned before continuing.                  |
|      | Contact the Technology Management Customer Support Center for assistance as needed.                                      |
|      | To exit the Print Test Option, select F16 (F16 -Cancel and Exit), and proceed to Step 17.                                |
| 15   | Select F8 (F8 – Prints OK, Continue).                                                                                    |

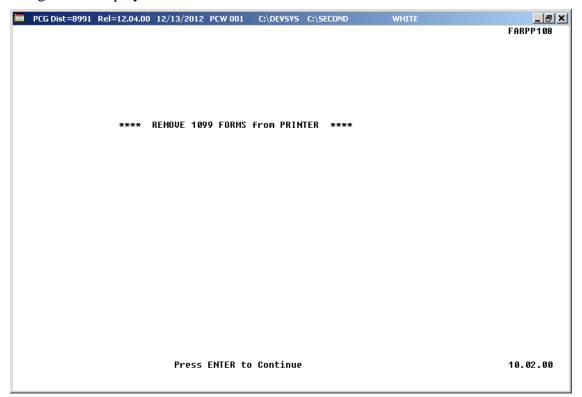

| Step | Action                                                                           |
|------|----------------------------------------------------------------------------------|
| 16   | Remove the FORM 1099 Statements from the printer and select Enter (to Continue). |

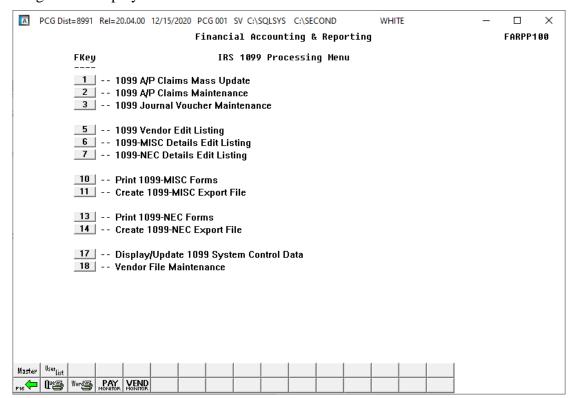

| Step | Action                                                                                                    |
|------|----------------------------------------------------------------------------------------------------|
| 17   | Select Fig. (F16 - Exit) to return to the Financial Accounting & Reporting – Year End Processing Menu, or select (Master) to return to the Business Applications Master Menu. |
| 18   | Compare the FORM 1099-MISC Statements to the 1099-MISC Vendor Details Edit Listing to verify that they are correct.                                                           |
|      | Compare the FORM 1099-NEC Statements to the 1099-NEC Vendor Details Edit Listing to verify that they are correct.                                                             |
|      | Repeat the appropriate procedure to correct the error and repeat these steps where appropriate.                                                                               |

# D2. Re-Printing the Internal Revenue Service (IRS) 1099 Forms

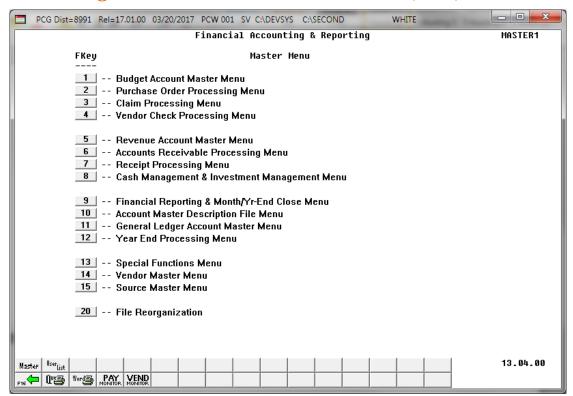

| Step | Action                                      |
|------|---------------------------------------------|
| 1    | Select 12 (F12 - Year End Processing Menu). |

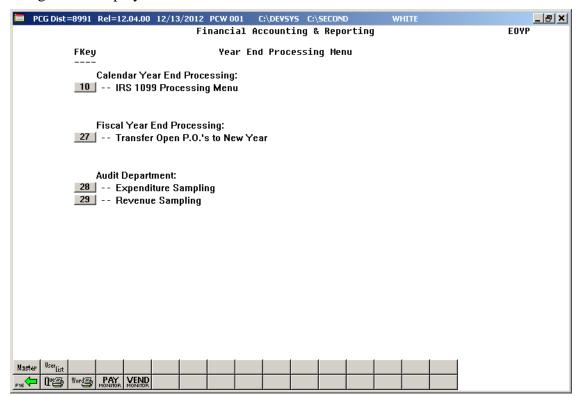

| Step | Action                                                                    |
|------|---------------------------------------------------------------------------|
| 2    | Select 10 (F10 - Calendar Year End Processing: IRS 1099 Processing Menu). |

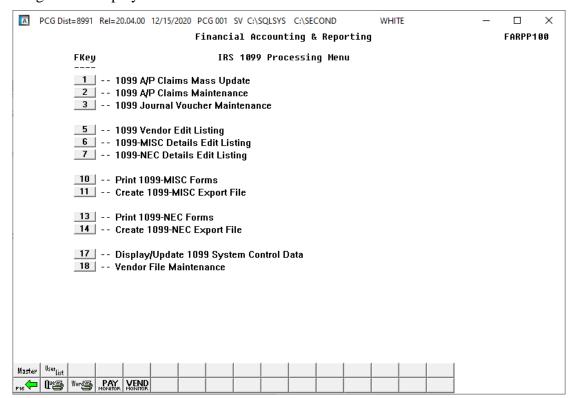

| Sto | ер | Action                                                                 |
|-----|----|------------------------------------------------------------------------|
|     | 3  | To print the 1099-MISC forms, select (F10 - Print 1099–MISC Forms).    |
|     |    | To print the 1099-NEC forms, select [13] (F13 – Print 1099–NEC Forms). |

#### If **F10** (Print 1099–**MISC** Forms) has been selected, the following screen displays:

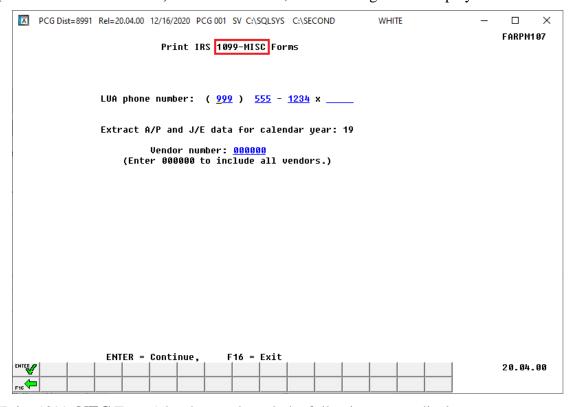

## If **F13** (Print 1099–**NEC** Forms) has been selected, the following screen displays:

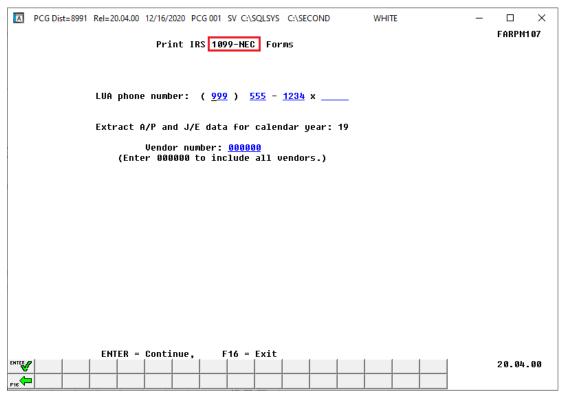

| Step | Action                                                                                                    |
|------|----------------------------------------------------------------------------------------------------|
| 4    | Enter the telephone number including the area code and the extension in the <b>LUA Phone Number</b> field.                                                                                                    |
| 5    | Verify the defaulting Extract A/P and J/E Data for Calendar Year entry is correct. If the entry in the field is incorrect, select F16 (Exit) to exit this procedure, and to update the 1099 System Control Data. Refer to Procedure A: Display/Update 1099 System Control Data for the instructions. |
| 6    | For all vendors: Enter or verify the entry of 000000 in the Vendor Number field.  For a specific vendor: Enter the vendor's number or select the drop-down selection icon in the Vendor field to choose the vendor's information.                                                                    |
| 7    | Insert the 1099 forms and select (Enter) twice.  "Extracting Expense Records" and "Creating JEMASTER Records" briefly display.                                                                                                    |

#### If **F10** (Print 1099–**MISC** Forms) has been selected, the following screen displays:

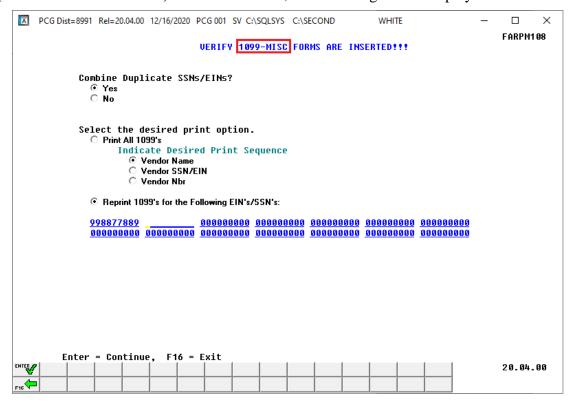

#### If **F13** (Print 1099–**NEC** Forms) has been selected, the following screen displays:

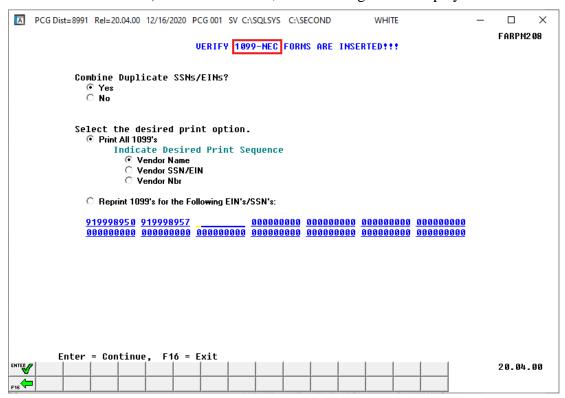

| Step | Action                                                                                                    |
|------|----------------------------------------------------------------------------------------------------|
| 8    | Select the (Radio button) to the left of Yes or No to determine if duplicate Social Security Numbers (SSNs) and Employee Identification Numbers (EINs) are to be combined.                                                                          |
| 9    | Select the (Radio button) to the left of the Reprint 1099's for the Following EIN's/SSN's label.  Enter up to 14 EIN's/SSN's to be reprinted.                                                                                                    |
| 10   | Insert the 1099 forms.  If <b>F10</b> (Print 1099– <b>MISC</b> Forms) has been selected, insert the 1099-MISC forms.  If <b>F13</b> (Print 1099– <b>NEC</b> Forms) has been selected, insert the 1099-NEC forms.  Select (Enter) twice to continue. |

## The following dialog box displays:

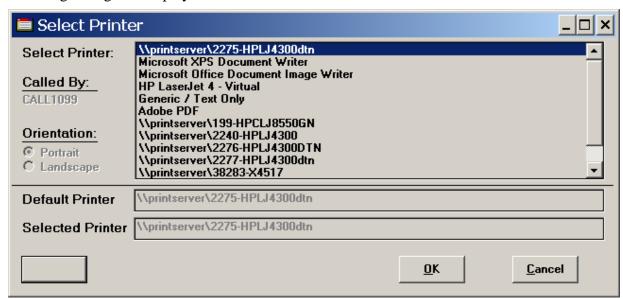

| Step | Action                                                                                                    |
|------|----------------------------------------------------------------------------------------------------|
| 11   | Within the <i>Select Printer</i> window, verify <u>or</u> highlight the appropriate Printer's name. Verify that the correct printer displays in the <b>Selected Printer</b> text box. |
| 12   | Select OK (OK).                                                                                                    |

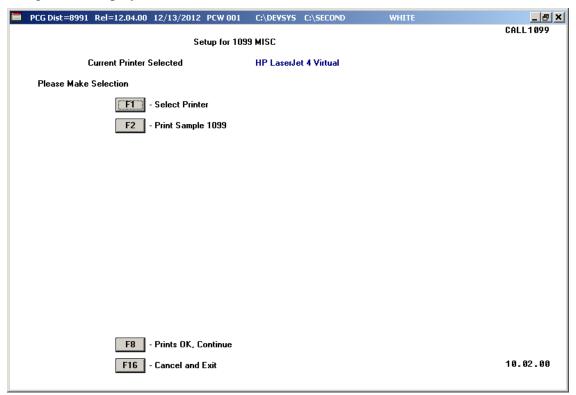

| Step | Action                                                                                                    |
|------|----------------------------------------------------------------------------------------------------|
| 13   | Insert an <u>actual</u> 1099 form into the printer's feeder tray, and select F2 (F2 – Print Sample 1099). |
|      | Print the sample copy of the 1099 form to ensure the information is properly aligned before continuing.   |
|      | Contact the Technology Management Customer Support Center for assistance as needed.                       |
|      | To exit the Print Test Option, select F16 (F16 -Cancel and Exit), and proceed to Step 16.                 |
| 14   | Select F8 (F8 – Prints OK, Continue).                                                                     |

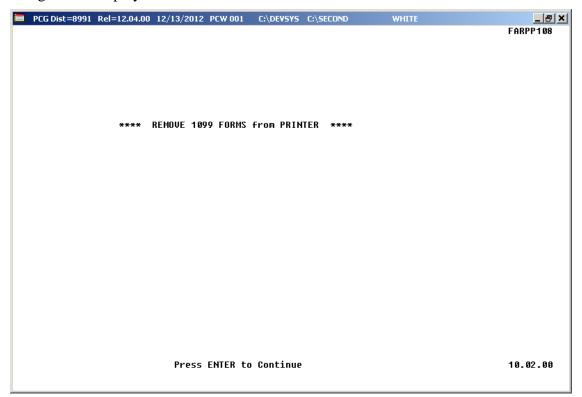

| Step | Action                                                                           |
|------|----------------------------------------------------------------------------------|
| 15   | Remove the FORM 1099 Statements from the printer and select Enter (to Continue). |

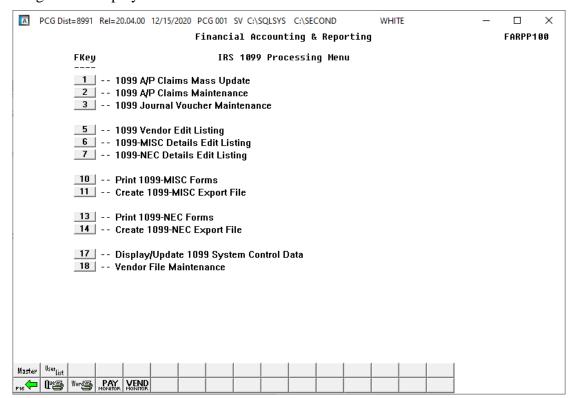

| Step | Action                                                                                                    |
|------|----------------------------------------------------------------------------------------------------|
| 16   | Select Fig. (F16 - Exit) to return to the Financial Accounting & Reporting – Year End Processing Menu, or select (Master) to return to the Business Applications Master Menu. |
| 17   | Compare the FORM 1099-MISC Statements to the 1099-MISC Vendor Details Edit Listing to verify that they are correct.                                                           |
|      | Compare the FORM 1099-NEC Statements to the 1099-NEC Vendor Details Edit Listing to verify that they are correct.                                                             |
|      | Repeat the appropriate procedure to correct the error and repeat these steps where appropriate.                                                                               |

# D3. Creating the Internal Revenue Service (IRS) 1099 Electronic Media File

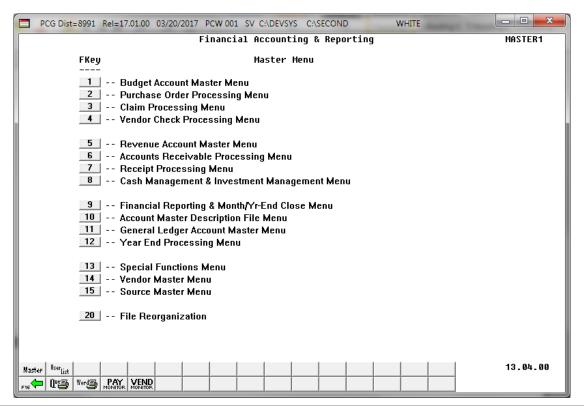

| Step | Action                                      |
|------|---------------------------------------------|
| 1    | Select 12 (F12 - Year End Processing Menu). |

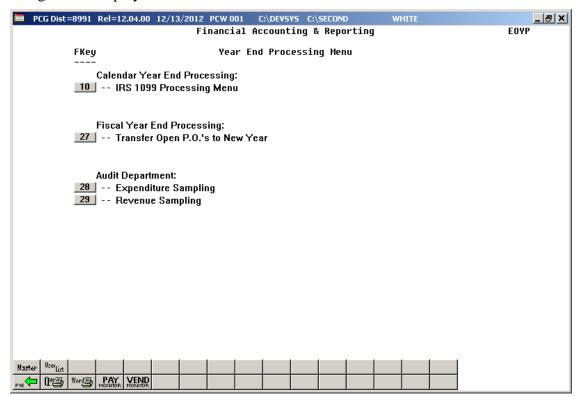

| Step | Action                                                                    |
|------|---------------------------------------------------------------------------|
| 2    | Select 10 (F10 - Calendar Year End Processing: IRS 1099 Processing Menu). |

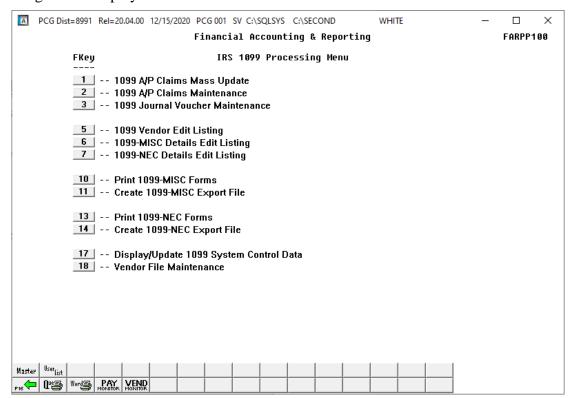

| Step | Action                                                                               |
|------|--------------------------------------------------------------------------------------|
| 3    | To create the 1099-MISC export file, select 11 (F11 - Create 1099-MISC export file). |
|      | To create the 1099-NEC export file, select (F14 – Create 1099-NEC export file).      |

#### If **F11** (Create 1099-MISC Export File) has been selected, the following screen displays:

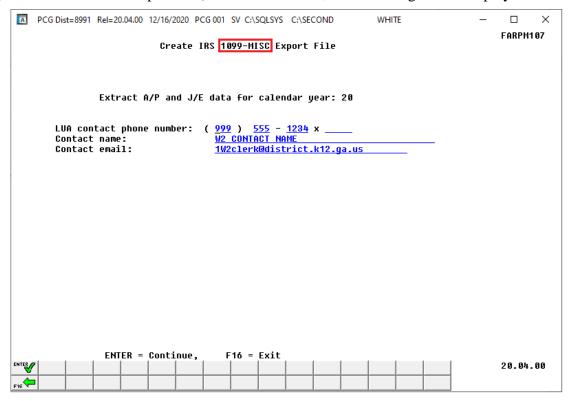

## If F14 (Create 1099-NEC Export File) has been selected, the following screen displays:

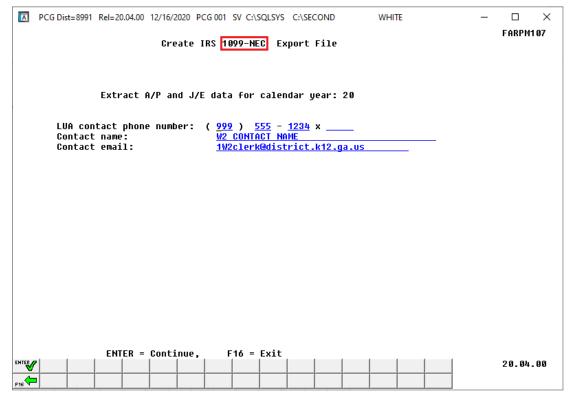

| Step | Action                                                                                                    |
|------|----------------------------------------------------------------------------------------------------|
| 4    | Verify the defaulting Extract A/P and J/E Data for Calendar Year entry is correct.                                                                                                    |
|      | If the entry in the field is incorrect, select F16 (Exit) to exit this procedure. Refer to Procedure A: Display/Update 1099 System Control Data for the instructions to update the 1099 System Control information in PCGenesis. |
| 5    | Enter the telephone number, including the area code and the extension in the <b>LUA Contact Phone Number</b> field.                                                                                                    |
| 6    | Enter the school district/system contact's name in the Contact Name field.                                                                                                    |
| 7    | Enter the school district/system contact's e-mail address in the Contact Email field.                                                                                                    |
| 8    | Select (Enter) twice.  The "Extracting Expenses Records", "Extracting JEMASTER Records", "Sorting Extracted Records" and "Creating IRSTAX1" briefly display.                                                                     |

#### If **F11** (Create 1099-MISC Export File) has been selected, the following screen displays:

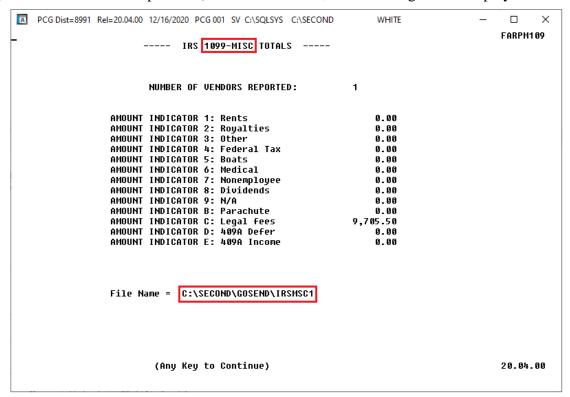

#### If **F14** (Create 1099-**NEC** Export File) has been selected, the following screen displays:

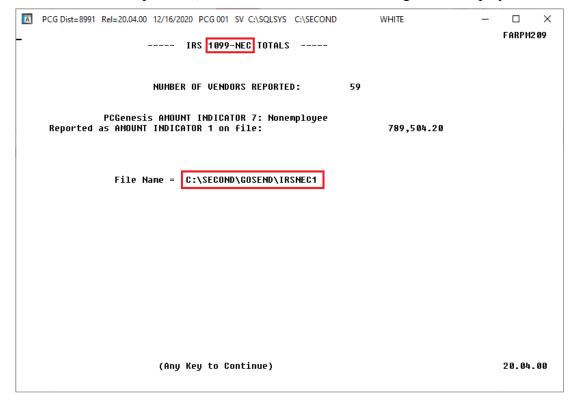

| Step | Action                                                                                                    |
|------|----------------------------------------------------------------------------------------------------|
| 9    | For <b>F11</b> (Create 1099- <b>MISC</b> Export File) selections, compare the totals of <i>FORM 1099-MISC Statements</i> issued (reported) to the totals displayed on the <i>IRS 1099-MISC Totals</i> screen above.                                          |
|      | For <b>F14</b> (Create 1099- <b>NEC</b> Export File) selections, compare the total number of <i>FORM</i> 1099-NEC Statements issued (reported) to the totals displayed on the <i>IRS</i> 1099-NEC Totals screen above.                                       |
| 10   | Record the filename(s) or screen-print the <i>Successfully</i> Created screen and select <b>Enter</b> .  The 1099-MISC export file is located in <b>K:\SECOND\GOSEND\IRSMSC1</b> .  The 1099-NEC export file is located in <b>K:\SECOND\GOSEND\IRSNEC1</b> . |
| 11   | Select Enter (to Continue).                                                                                                    |

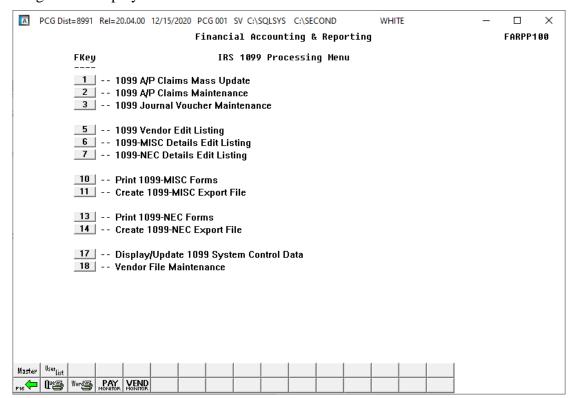

| Step | Action                                                                                                    |
|------|----------------------------------------------------------------------------------------------------|
| 12   | Select F16 - Exit) to return to the Financial Accounting & Reporting – Year End Processing Menu, or select (Master) to return to the Business Applications Master Menu. |